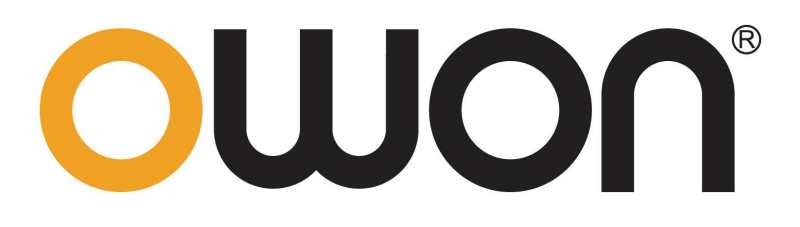

# **DGE3000** 系列双通道任意波形发生器 用户手册

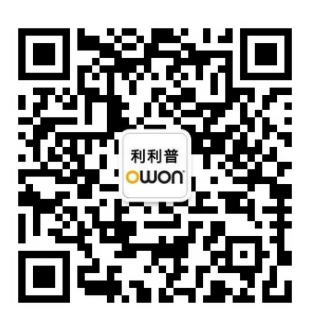

官方微信,一扫即得

如需资料下载,请登录:**www.owon.com.cn/download**

※:本用户手册中的插图、界面、图标、界面中的字符可能和实际产品略有不 同,请以实际产品为准。

#### 2024.04 版本 V1.0.2

**©**福建利利普光电科技有限公司版权所有,保留所有权利。

OWON<sup>®产品受专利权的保护,包括已取得的和正在申请的专利。本文中的信</sup> 息将取代所有以前出版资料中的信息。

本手册信息在印刷时是正确的。然而,福建利利普光电科技有限公司将继续改进 产品并且保留在任何时候不经通知的情况下变动规格的权利。

OLUON<sup>®</sup>是福建利利普光电科技有限公司的注册商标。

#### 福建利利普光电科技有限公司

福建漳州市蓝田工业开发区鹤鸣路 19 号利利普光电科技楼

**Tel:** 4006-909-365 **Fax:** 0596-2109272 **Web:** www.owon.com.cn **E-mail:** [info@owon.com.cn](mailto:info@owon.com.cn)

# 保修概要

本公司保证,本产品从本公司最初购买之日起3年(配件1年)期间,不会 出现材料和工艺缺陷。本有限保修仅适于原购买者且不得转让第三方。如果产品 在保修期内确有缺陷,则本公司将按照完整的保修声明所述,提供维修或更换服 务。

如果在适用的保修期内证明产品有缺陷,本公司可自行决定是修复有缺陷的 产品且不收部件和人工费用,还是用同等产品(由本公司决定)更换有缺陷的产 品。本公司作保修用途的部件、模块和更换产品可能是全新的,或者经维修具有 相当于新产品的性能。所有更换的部件、模块和产品将成为本公司的财产。

为获得本保证承诺的服务,客户必须在适用的保修期内向本公司通报缺陷, 并为服务的履行做适当安排。客户应负责将有缺陷的产品装箱并运送到本公司 指定的维修中心,同时提供原购买者的购买证明副本。

本保证不适用于由于意外、机器部件的正常磨损、在产品规定的范围之外使 用、使用不当或者维护保养不当或不足而造成的任何缺陷、故障或损坏。

本公司根据本保证的规定无义务提供以下服务:a) 维修由非本公司服务代 表人员对产品进行安装、维修或维护所导致的损坏;b) 维修由于使用不当或与 不兼容的设备连接造成的损坏;c) 维修由于使用非本公司提供的电源而造成的 任何损坏或故障;d) 维修已改动或者与其他产品集成的产品(如果这种改动或 集成会增加产品维修的时间或难度)。

若需要服务,请与最近的本公司销售和服务办事处联系。

除此概要或适用的保修声明中提供的保修之外,本公司不作任何形式的、明 确的或暗示的保修保证,包括但不限于对适销性和特殊目的适用性的暗含保修。 本公司对间接的、特殊的或由此产生的损坏概不负责。

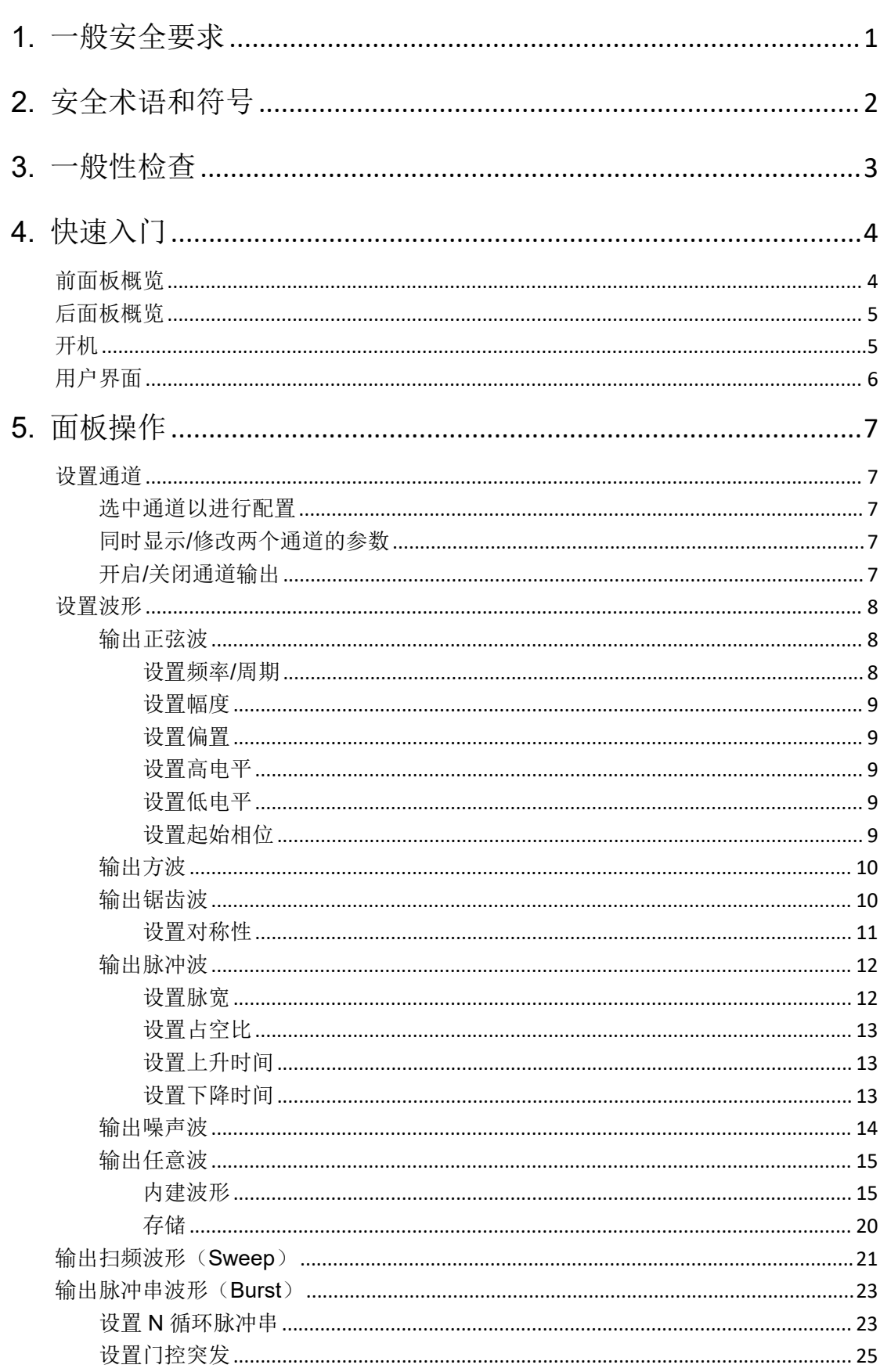

# 目录

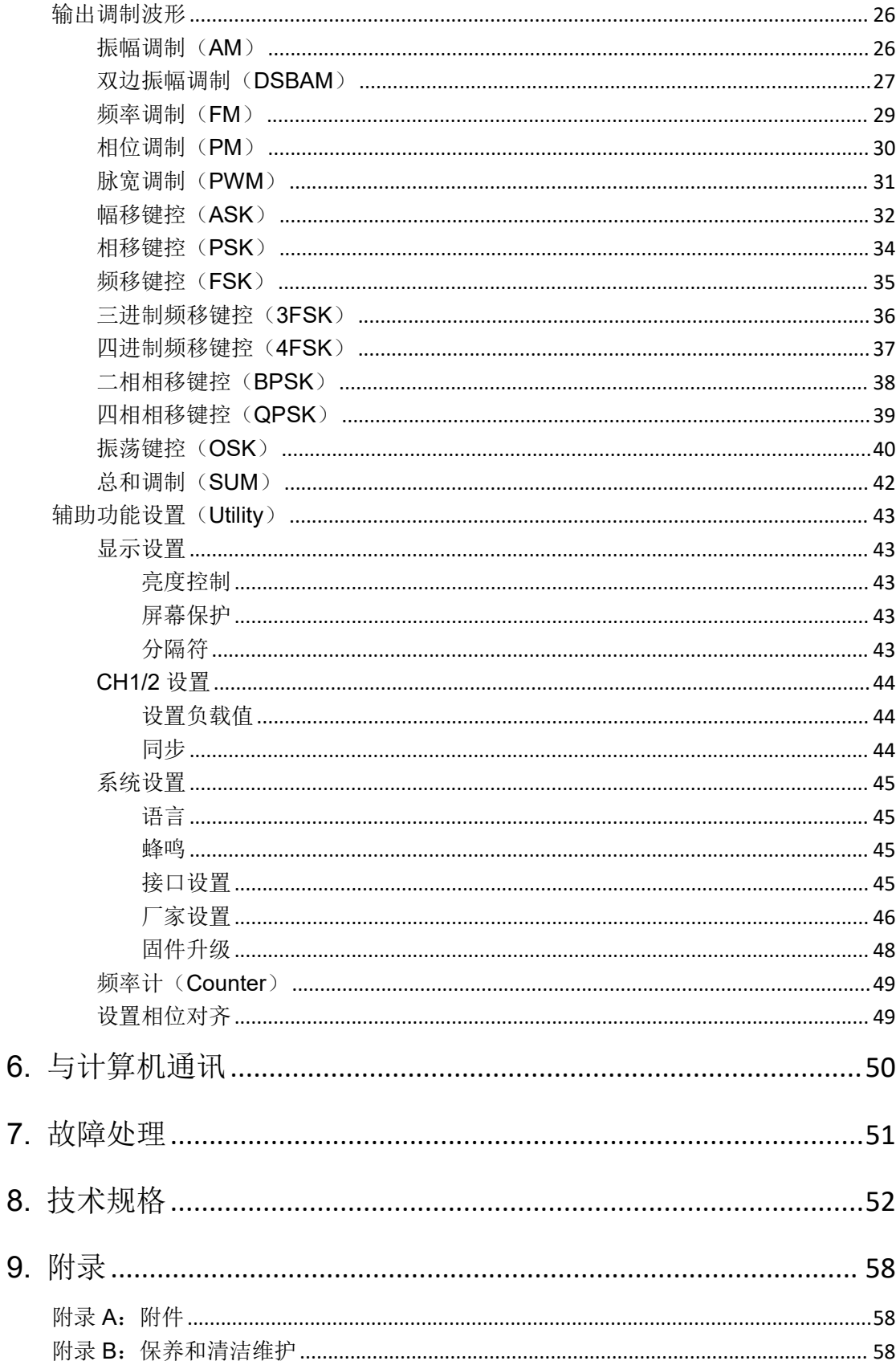

# <span id="page-5-0"></span>**1.** 一般安全要求

请阅读下列安全注意事项,以避免人身伤害,并防止本产品或与其相连接的 任何其他产品受到损坏。为了避免可能发生的危险,本产品只可在规定的范 围内使用。

根据所在国家的电源电压标准检查输入电源设置

只有合格的技术人员才可执行维修。

为防止火灾或人身伤害:

使用适当的电源线。只可使用本产品专用、并且核准可用于该使用国的电源 线。

产品接地。本产品通过电源线接地导体接地。为了防止电击,接地导体必须 与地面相连。在与本产品输入或输出终端连接前,应确保本产品已正确接地。

注意所有终端的额定值。为了防止火灾或电击危险,请注意本产品的所有额 定值和标记。在对本产品进行连接之前,请阅读本产品用户手册,以便进一 步了解有关额定值的信息。

请勿在无仪器盖板时操作。如盖板或面板已卸下,请勿操作本产品。

使用适当的保险丝。只可使用符合本产品规定类型和额定值的保险丝。

避免接触裸露电路。产品有电时,请勿触摸裸露的接点和部件。

在有可疑的故障时,请勿操作。如怀疑本产品有损坏,请让合格的维修人员 进行检查。

提供良好的通风。请参阅用户手册中的详细安装说明,以便正确安装本产品, 使其有良好的通风。

请勿在潮湿的环境下操作。

请勿在易燃易爆环境中操作。

保持产品表面清洁和干燥。

# <span id="page-6-0"></span>**2.** 安全术语和符号

# 安全术语

本手册中的术语。以下术语可能出现在本手册中:

△ 警告: 警告性声明指出可能会危害生命安全的情况或操作。

 $\wedge$ 注意:注意性声明指出可能导致此产品和其它财产损坏的情况或操作。

产品上的术语。以下术语可能出现在产品上:

危险:表示您如果进行此操作可能会立即对您造成危害。

警告:表示您如果进行此操作可能会对您造成潜在的危害。

注意:表示您如果进行此操作可能会对本产品或连接到本产品的其他设备造 成损坏。

# 安全符号

产品上的符号。以下符号可能出现在产品上:

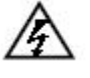

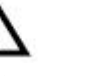

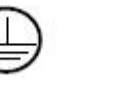

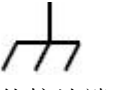

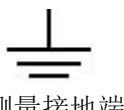

请参阅手册

高电压 注意 保护性接地端 壳体接地端 测量接地端

# <span id="page-7-0"></span>**3.** 一般性检查

当您得到一台新的任意波形发生器时,建议您按以下步骤对仪器进行检查。

#### **1.** 检查是否存在因运输造成的损坏。

如果发现包装纸箱或泡沫塑料保护垫严重破损,请先保留,直到整机和 附件通过电性和机械性测试。

#### **2.** 检查附件。

关于提供的附件明细, 在本说明书"附录A:附件"已经进行了说明。您 可以参照此说明检查附件是否有缺失。如果发现附件缺少或损坏,请和 负责此业务的经销商或我们的当地办事处联系。

#### **3**.检查整机。

如果发现仪器外观破损,仪器工作不正常,或未能通过性能测试,请和 负责此业务的经销商或我们的当地办事处联系。如果因运输造成仪器的 损坏,请注意保留包装。通知运输部门和负责此业务的经销商。我们会 安排维修或更换。

# <span id="page-8-0"></span>**4.** 快速入门

# <span id="page-8-1"></span>前面板概览

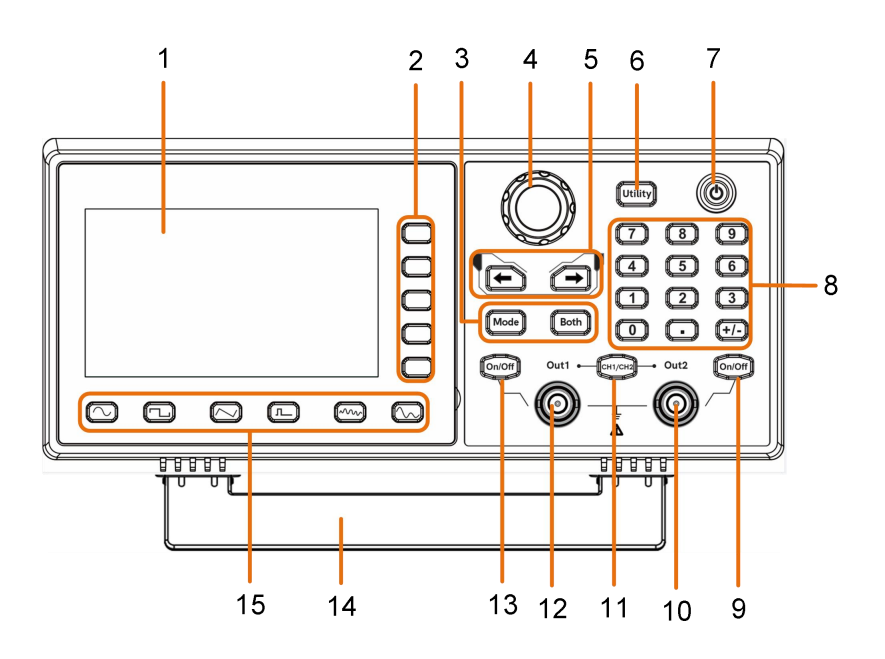

图 4- 1 前面板概览

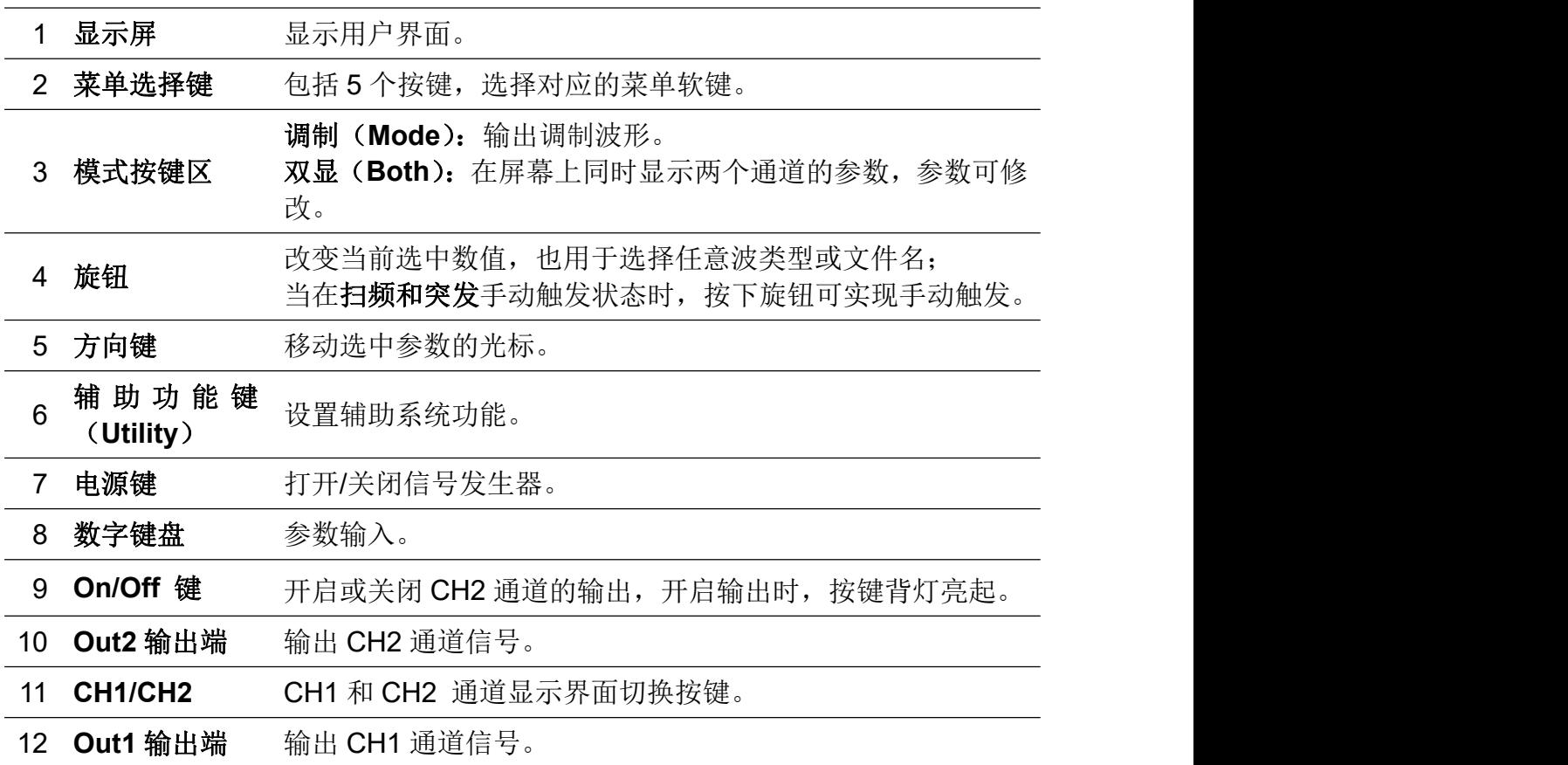

4.快速入门

|                  | 13 On/Off 键 | 开启或关闭 CH1 通道的输出, 开启输出时, 按键背灯亮起。                                     |  |
|------------------|-------------|---------------------------------------------------------------------|--|
| 14               | 脚架          | 使信号发生器倾斜便于操作。                                                       |  |
| 15 <sub>15</sub> | 波形选择区       | 包括: 正弦波 へ 、方波 [ 一]、锯齿波 [ ~ ]、脉冲波 [ 一]、<br>任意波へ、<br>噪声 $ \mathbf{w}$ |  |

<span id="page-9-0"></span>后面板概览

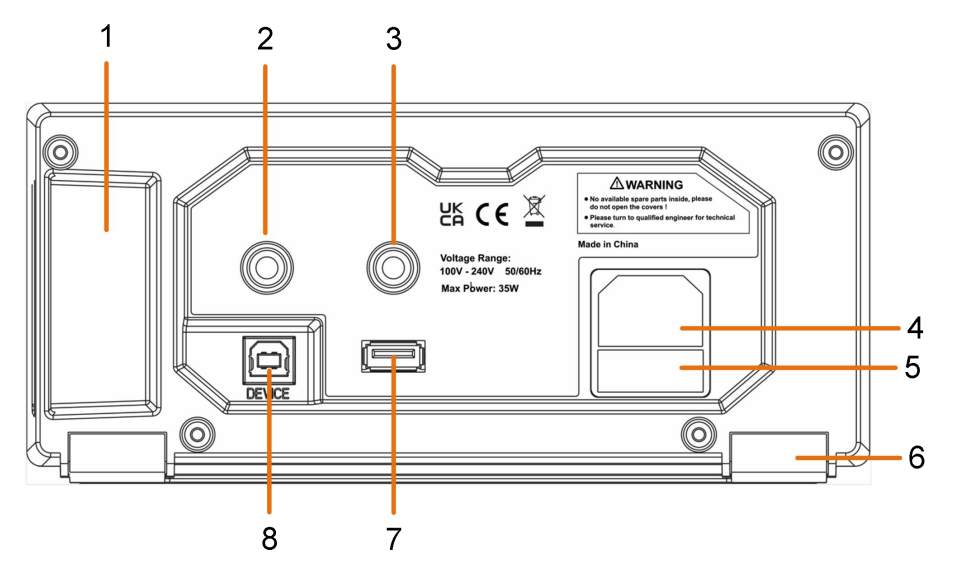

图 4- 2 后面板概览

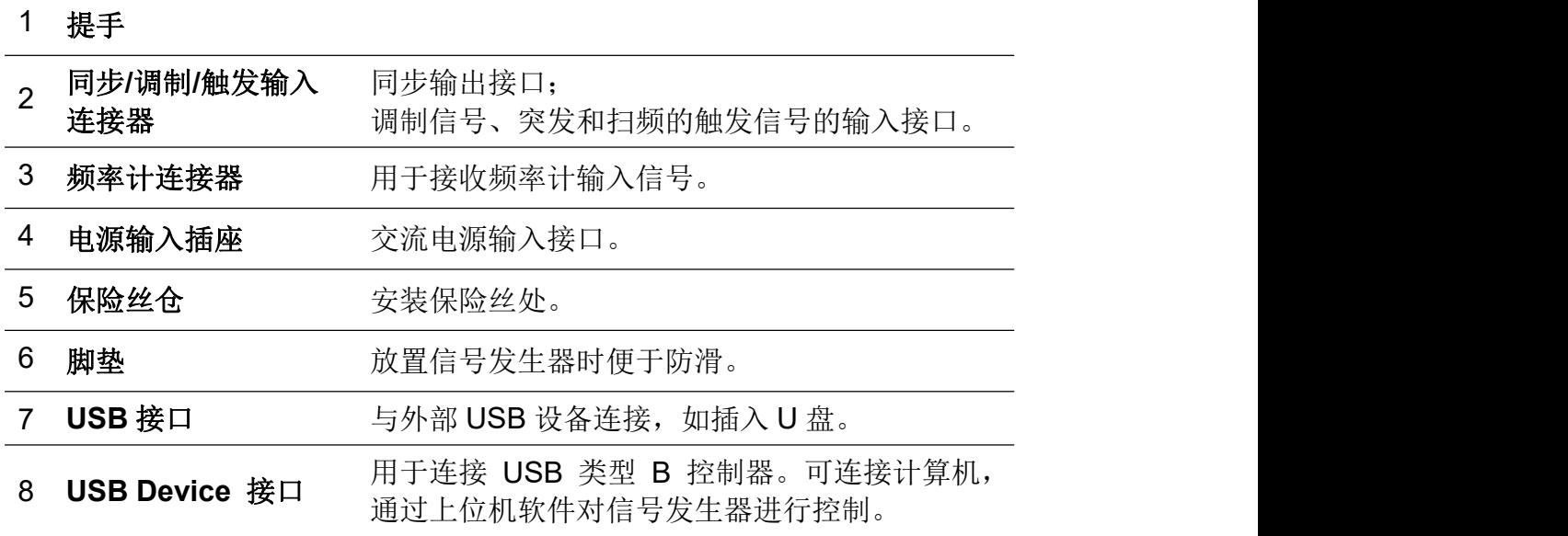

# <span id="page-9-1"></span>开机

**(1)** 使用附件提供的电源线将仪器连接至交流电中。

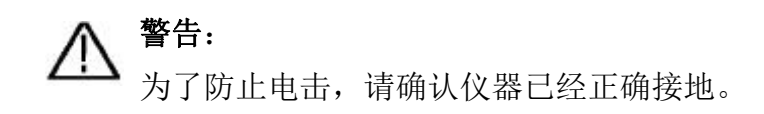

**(2)** 按下前面板的电源键,开机,通道开关背光亮起,蜂鸣器响一声。

# <span id="page-10-0"></span>用户界面

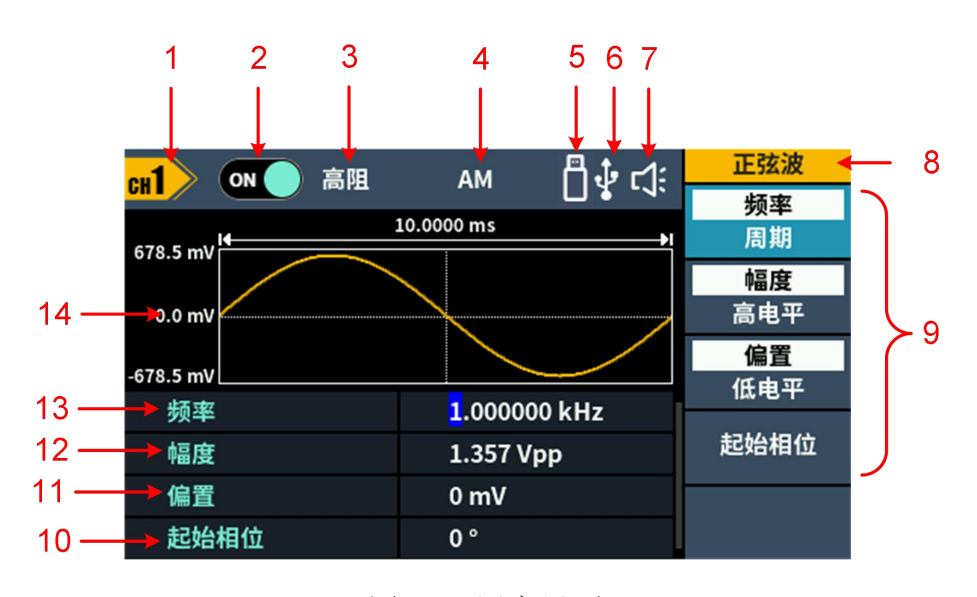

图 4- 3 用户界面

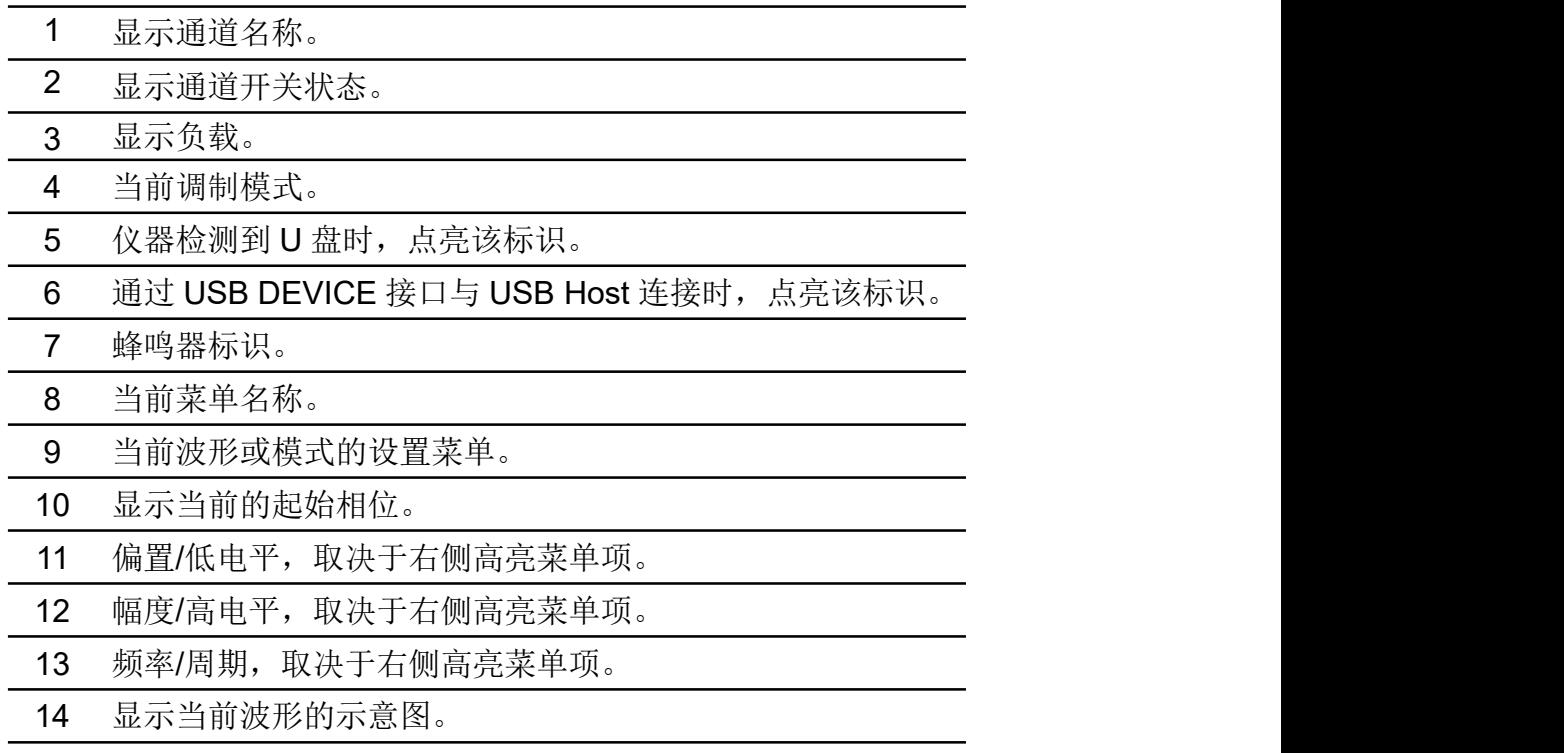

# <span id="page-11-0"></span>**5.** 面板操作

# <span id="page-11-1"></span>设置通道

#### <span id="page-11-2"></span>选中通道以进行配置

配置波形参数之前,需先选中所要配置的通道。按 **CH1/CH2** 键可切换对应的 通道用户界面。

#### <span id="page-11-3"></span>同时显示**/**修改两个通道的参数

按 **Both** 键可同时显示两个通道的参数。

切换通道:按 **CH1/CH2** 键切换可修改的通道。

选择波形: 按 波形选择键 可选择当前通道的波形。

选择参数:按 菜单选择键 可选择参数 **1** 到参数 **4**(对应按键第 **2-5** 个);再按 可切换当前参数,如频率切换为周期。

修改参数: 转动 旋钮 可修改当前光标处的数值, 按 - 小一方向键左右移动光 标。(此时无法用数字键盘输入)

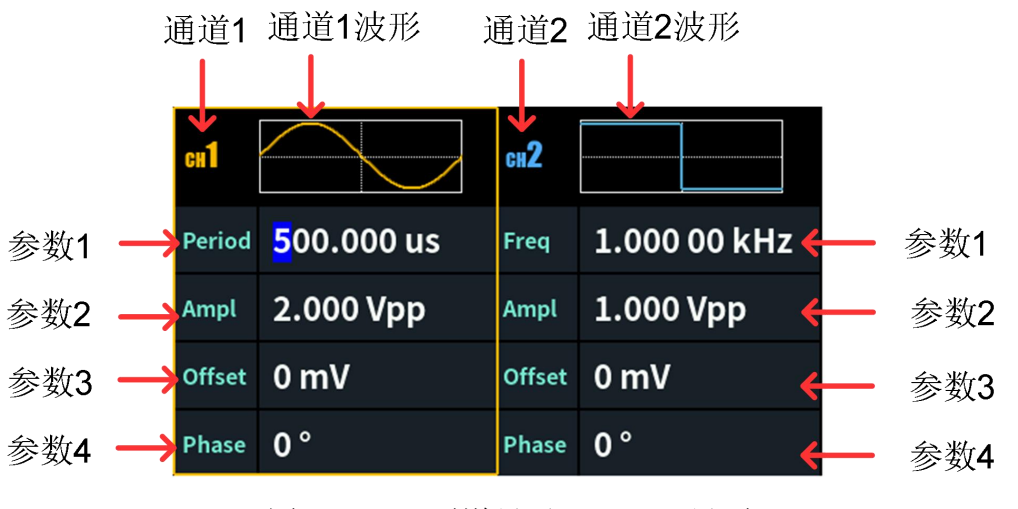

图 5- 1:双通道显示(Both)界面

# <span id="page-11-4"></span>开启**/**关闭通道输出

按前面板 Out1 **On/Off** 或 Out2 **On/Off** 键可开启/关闭相应通道的输出。开启输 出时,按键背灯亮起。

# <span id="page-12-0"></span>设置波形

可设置并输出正弦波、方波、锯齿波、脉冲波、噪声波或任意波。按下仪器前面 板的波形选择键:正弦波 つ、方波 つ、锯齿波 つ、脉冲波 一、噪 声 。…… 任意波 <>>>
, 可进入相应的波形设置界面, 波形不同, 可设置的参 数也不同。

## 注:下面设置波形以 **CH1** 通道为例,如若需设置 **CH2** 通道,请参考 **CH1** 通道 具体操作。

#### <span id="page-12-1"></span>输出正弦波

按 つ] 键, 屏幕显示正弦波的用户界面, 通过操作屏幕右侧的正弦波菜单, 可设置正弦波的输出波形参数。

正弦波的菜单包括:频率/周期、幅度/高电平、偏置/低电平、起始相位。可通过 右侧的菜单选择键来操作菜单。

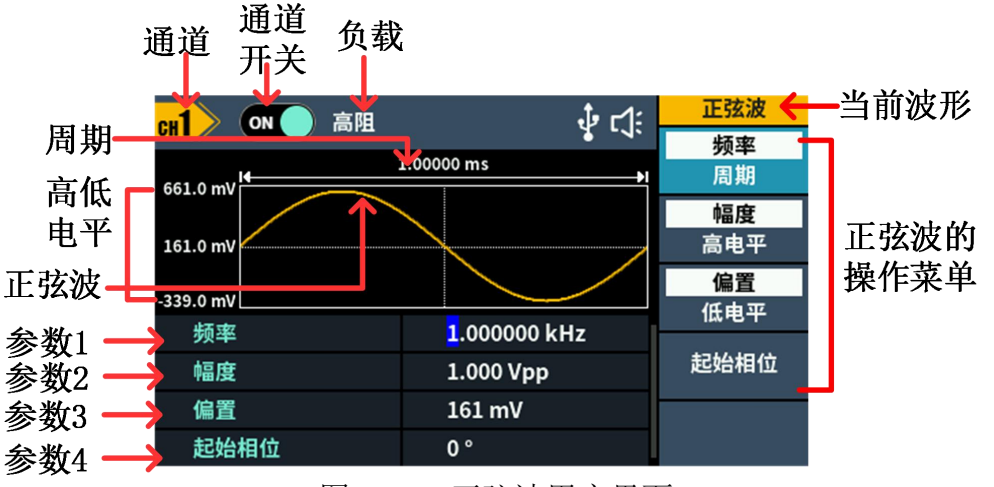

图 5-2: 正弦波用户界面

#### <span id="page-12-2"></span>设置频率**/**周期

- 按 CH1/CH2, 选择显示 CH1 通道。
- **按下 CH1 通道 On/Off** 按键,开启 CH1 通道。
- **按 频率/周期** 软键, 当前被选中的菜单项以高亮显示, 在参数 1 中显示对 应的参数项。再按 频率**/**周期 软键可进行切换频率和周期。

#### 改变选中参数值有两种方法:

● 按←/→方向键可左右移动光标。通过转动 旋钮 可使光标处的数值增大或 减小。

● 直接按 数字键盘 的某一数字键,屏幕跳出数值输入框,继续输入所需数值。 按 对应单位 的软键可选择参数单位,确认数值输入。按 返回 可取消当前 输入参数值。

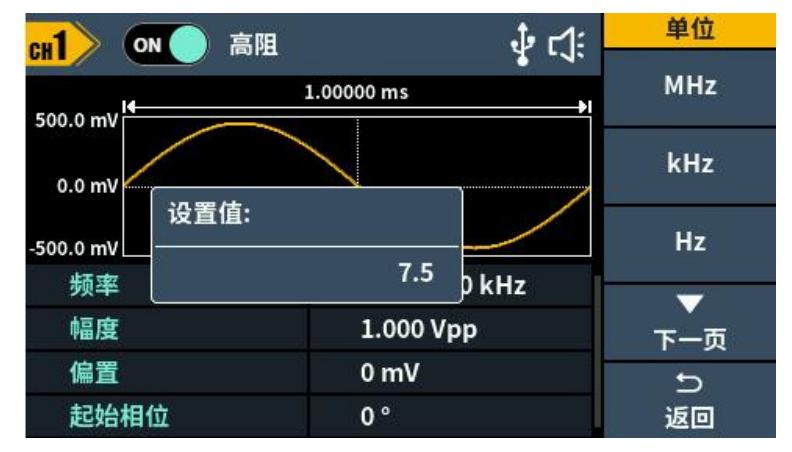

图 5-3: 使用数字键盘设置频率

#### <span id="page-13-0"></span>设置幅度

按 幅度/高电平 软键, 确认"幅度"菜单项是否以高亮显示; 如不是, 再按 幅 度**/**高电平 软键切换到"幅度"。在图 5- 2 参数 **2** 中,幅度的参数值出现光标。 使用 旋钮 或 数字键盘 设定所需值。

#### <span id="page-13-1"></span>设置偏置

按 偏置/低电平 软键, 确认"偏置"菜单项是否以高亮显示; 如不是, 再按 偏 置/低电平 软键切换到"偏置"。在图 5-2 参数 3 中, 偏置的参数值出现光标。 使用 旋钮 或 数字键盘 设定所需值。

#### <span id="page-13-2"></span>设置高电平

按 幅度/高电平 软键, 确认"高电平"菜单项是否以高亮显示; 如不是, 再按 幅度**/**高电平 软键切换到"高电平"。在图 5- 2 参数 **2** 中,高电平的参数值出现 光标。使用 旋钮 或 数字键盘 设定所需值。

#### <span id="page-13-3"></span>设置低电平

按 偏置/低电平 软键, 确认"低电平"菜单项是否以高亮显示; 如不是, 再按 偏置**/**低电平 软键切换到"低电平"。在图 5- 2 参数 **3** 中,低电平的参数值出现 光标。使用 旋钮 或 数字键盘 设定所需值。

#### <span id="page-13-4"></span>设置起始相位

按 起始相位 软键,确认"起始相位"菜单项以高亮显示。在图 5- 2 参数 **4** 中,

起始相位的参数值出现光标。使用 旋钮 或 数字键盘 设定所需值。

#### <span id="page-14-0"></span>输出方波

按  $\boxed{\tau}$  键, 屏幕显示方波的用户界面, 通过操作屏幕右侧的方波菜单, 可设置 方波的输出波形参数。

方波的菜单包括:频率/周期、幅度/高电平、偏置/低电平、起始相位。

关于设置频率/周期、幅度/高电平、偏置/低电平、起始相位,请参看 P8 的"输 出正弦波"。

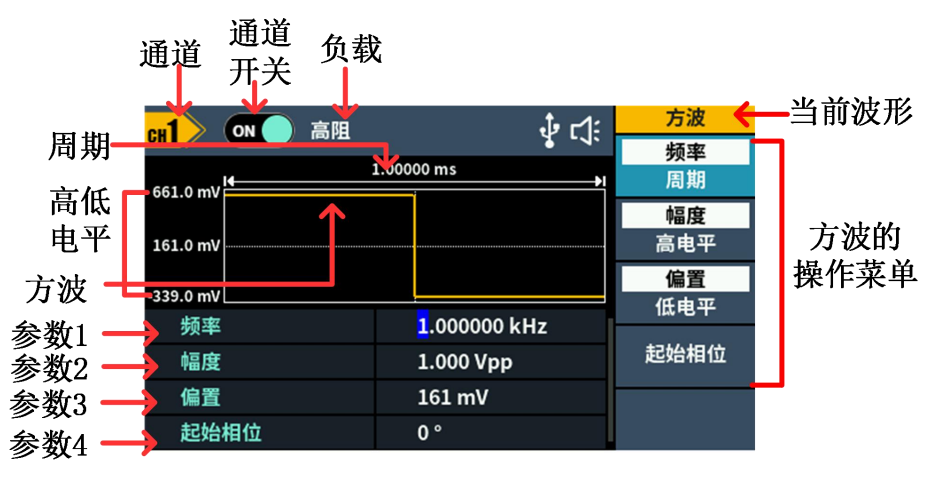

图 5- 4:方波用户界面

#### <span id="page-14-1"></span>输出锯齿波

按 <> | 键, 屏幕显示锯齿波的用户界面, 通过操作屏幕右侧的锯齿波菜单, 可 设置锯齿波的输出波形参数。

锯齿波的菜单包括:频率/周期、幅度/高电平、偏置/低电平、起始相位、对称性。 关于设置频率/周期、幅度/高电平、偏置/低电平、起始相位,请参看 P8 的"输 出正弦波"。

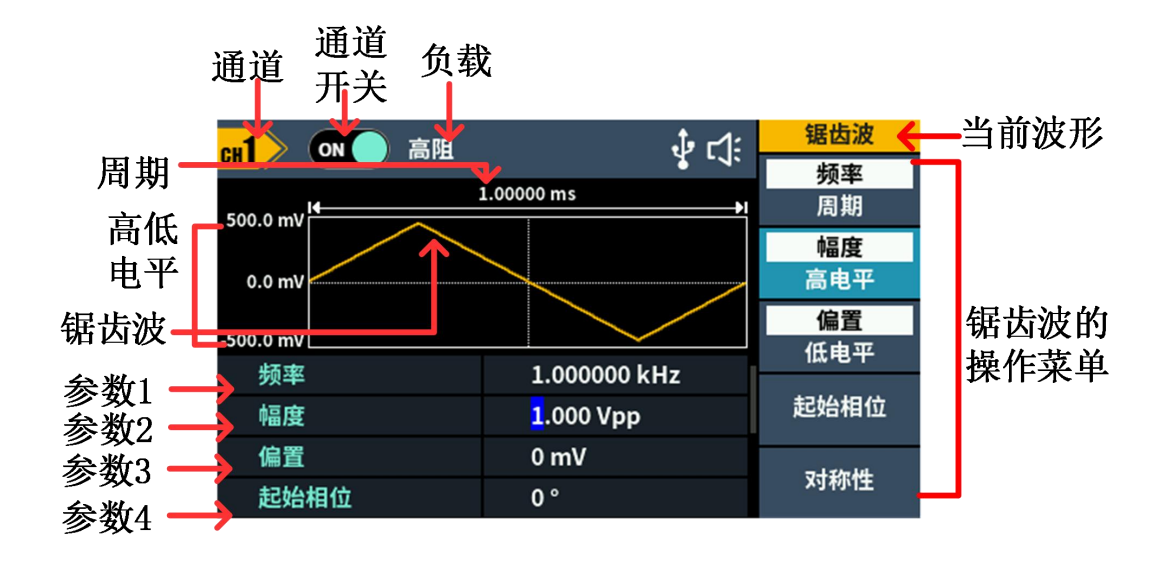

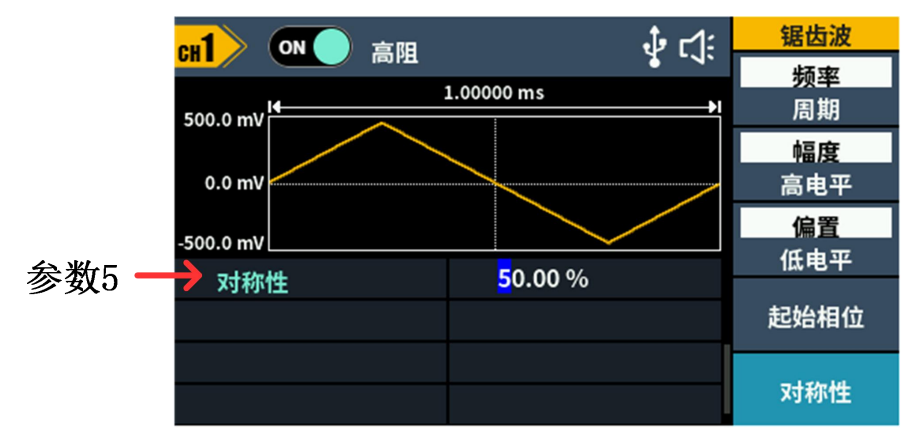

图 5-5: 锯齿波用户界面

#### <span id="page-15-0"></span>设置对称性

按 对称性 软键,确认"对称性"菜单项以高亮显示。在图 5-5 参数 5 中,对 称性的参数值出现光标。使用 旋钮 或 数字键盘 设定所需值。

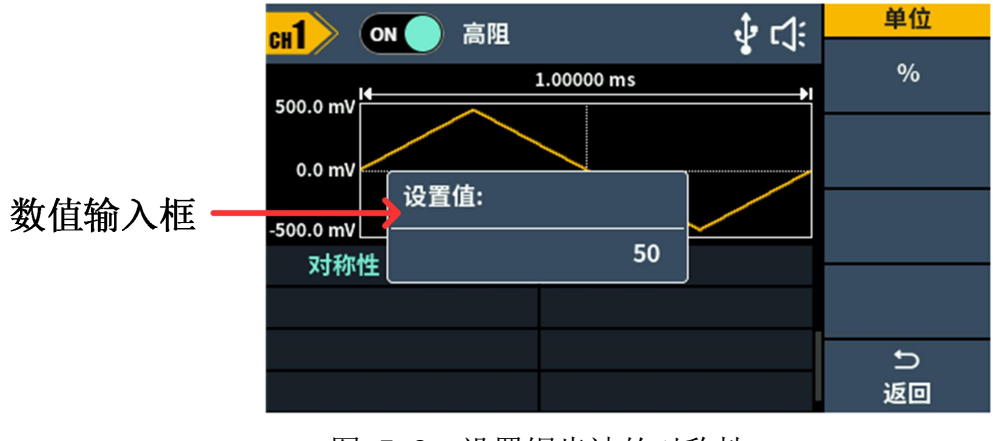

图 5-6: 设置锯齿波的对称性

名词解释

对称性:设置锯齿波形处于上升期间所占周期的百分比。

## <span id="page-16-0"></span>输出脉冲波

按「一」键,屏幕显示脉冲波的用户界面,通过操作屏幕右侧的脉冲波菜单,可 设置脉冲波的输出波形参数。

脉冲波的菜单包括:频率/周期、幅度/高电平、偏置/低电平、起始相位、脉宽/ 占空比、上升时间、下降时间。

关于设置频率/周期、幅度/高电平、偏置/低电平、起始相位,请参看 P8 的"输 出正弦波"。

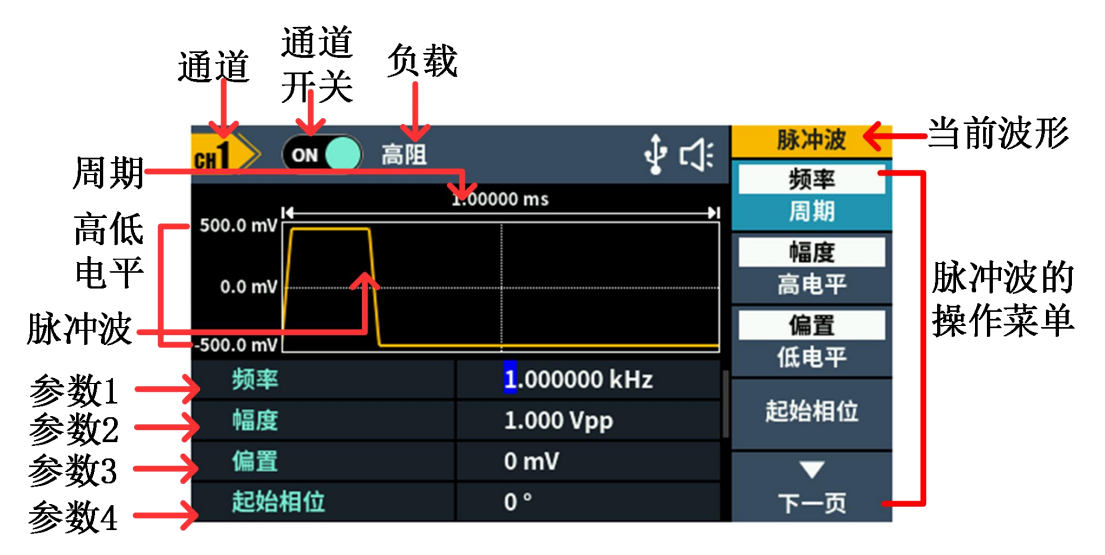

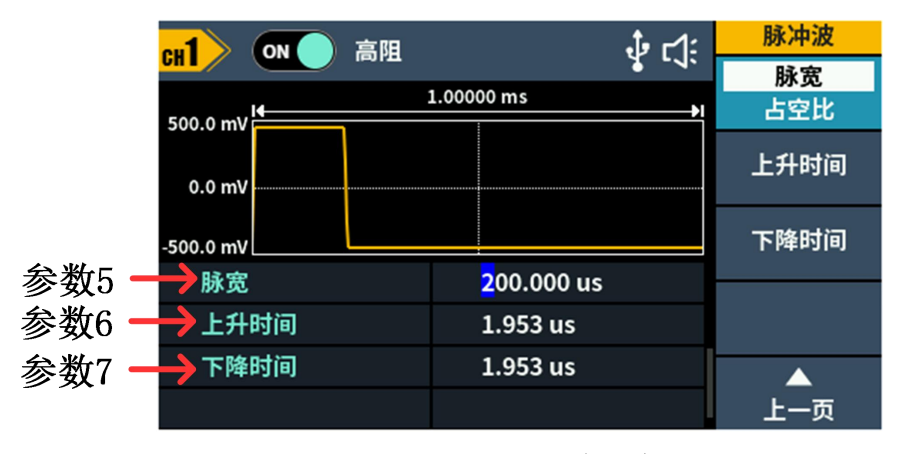

图 5- 7:脉冲波用户界面

#### <span id="page-16-1"></span>设置脉宽

按 下一页 软键,进入下一页菜单界面,再按 脉宽/占空比 软键,确认"脉宽"

菜单项是否以高亮显示;如不是,再按下 脉宽/占空比 软键切换至"脉宽"。在 图 5- 7 参数 **5** 中,对称性的参数值出现光标。使用 旋钮 或 数字键盘 设定所 需值,选择所需单位。

#### <span id="page-17-0"></span>设置占空比

按 下一页 软键,进入下一页菜单界面,再按 脉宽/占空比 软键,确认"占空 比"菜单项是否以高亮显示;如不是,再按下 脉宽**/**占空比 软键切换至"占空 比"。在图 5- 7 参数 **5** 中,对称性的参数值出现光标。使用 旋钮 或 数字键盘 设 定所需值,选择所需单位。

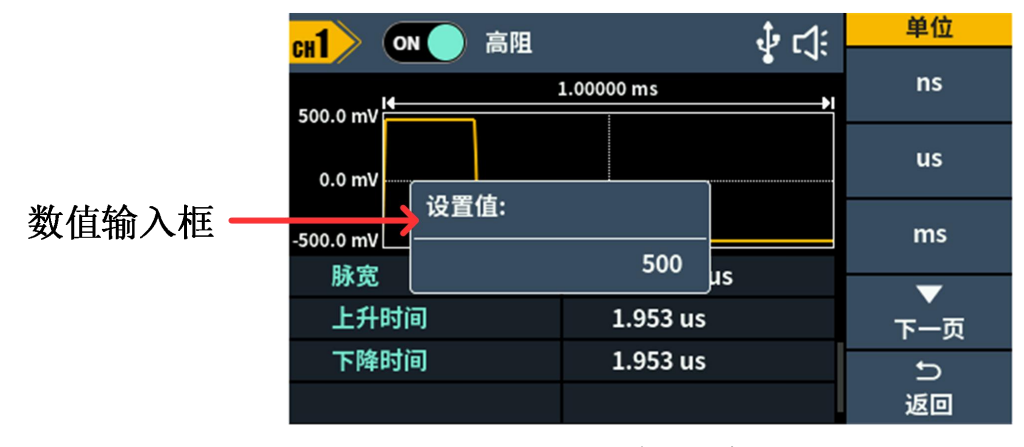

图 5-8: 设置脉冲波的脉宽

## <span id="page-17-1"></span>设置上升时间

按 下一页 软键,进入下一页菜单界面,再按 上升时间 软键,确认"上升时 间 "菜单项以高亮显示。在图 5- 7 参数 **6** 中,上升时间的参数值出现光标。使 用 旋钮 或 数字键盘 设定所需值,选择所需单位。

#### <span id="page-17-2"></span>设置下降时间

按 下一页 软键,进入下一页菜单界面,再按 下降时间 软键,确认"下降时 间"菜单项以高亮显示。在图 5- 7 参数 **7** 中,下降时间的参数值出现光标。使 用 旋钮 或 数字键盘 设定所需值, 选择所需单位。

名词解释

脉宽: 脉宽是脉冲宽度的缩写,分为正脉宽和负脉宽。 正脉宽是指上升沿的 50%到相邻下降沿的 50%的时间间隔。 负脉宽是指下降沿的 50%到相邻上升沿的 50%的时间间隔。 脉宽的可设置范围受"最小脉冲宽度"和"脉冲周期"的限制。 脉宽 ≥ 最小脉冲宽度 脉宽 ≤ 脉冲周期-最小脉冲宽度 占空比: 在一串理想的脉冲序列中(如方波),正脉冲的持续时间与脉冲总周期的比值。 脉冲占空比与脉宽相关联,修改其中一个参数将自动修改另一个参数。脉冲占 空比受"最小脉冲宽度"和"脉冲周期"的限制。 占空比 ≥ 最小脉冲宽度÷ 脉冲周期× 100% 占空比  $\leq$  (1 - 2 × 最小脉冲宽度÷ 脉冲周期) × 100% 下降边沿时间 上升边沿时间 脉宽 脉冲周期 上升时间**/**下降时间: 上升时间定义为脉冲幅度从 10%阈值上升至 90%阈值所持续的时间。 下降时间定义为脉冲幅度从 90%阈值下降至 10%阈值所持续的时间。

### <span id="page-18-0"></span>输出噪声波

系统输出的噪声波是白噪声。按 [ ~ ~ ] 键, 屏幕显示噪声波的用户界面, 通过操 作屏幕右侧的噪声波菜单,可设置噪声波的输出波形参数。

噪声波没有频率和周期参数,是带宽为 20MHz 的高斯噪声。

噪声波的菜单包括:幅度/高电平、偏置/低电平。

关于设置幅度/高电平、偏置/低电平,请参看 P8 的"输出正弦波"。

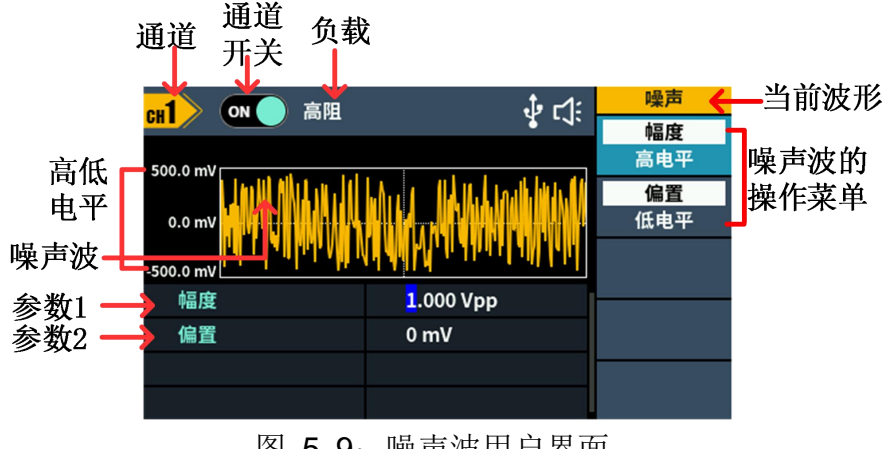

#### 图 5- 9:噪声波用户界面

## <span id="page-19-0"></span>输出任意波

按  $\overline{\mathcal{C}\setminus\mathbb{C}}$  键, 屏幕显示任意波的用户界面, 通过操作屏幕右侧的任意波菜单, 可 设置任意波的输出波形参数。

任意波的菜单包括:频率/周期、幅度/高电平、偏置/低电平、起始相位、内建波 形、存储。

关于设置频率/周期、幅度/高电平、偏置/低电平、起始相位,请参看 P8 的"输 出正弦波"。

任意波包括两类波形:系统内建波形和通过上位机载入机器的用户自编辑存储波  $\mathcal{F}\mathcal{B}$ 。 we are the contract of  $\mathcal{B}$  . The contract of  $\mathcal{B}$  is a set of  $\mathcal{B}$  is a set of  $\mathcal{B}$  is a set of  $\mathcal{B}$  is a set of  $\mathcal{B}$  is a set of  $\mathcal{B}$  is a set of  $\mathcal{B}$  is a set of  $\mathcal{B}$ 

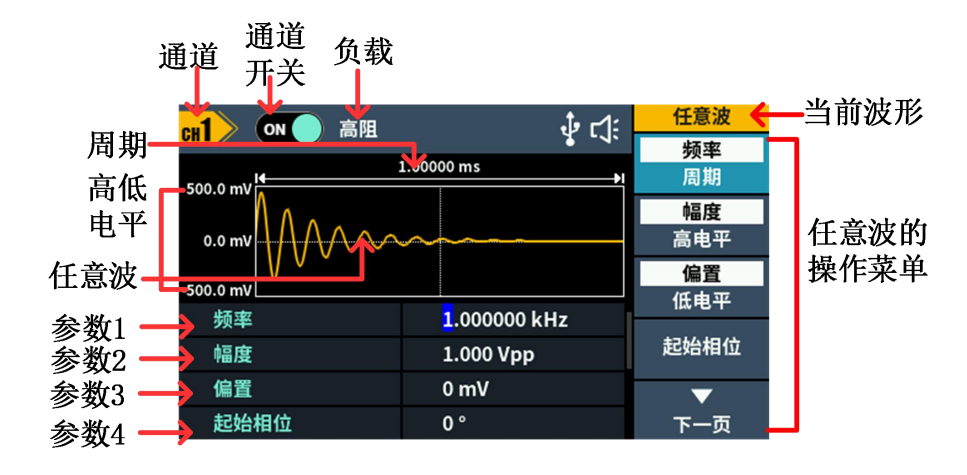

图 5- 10:任意波用户界面

## <span id="page-19-1"></span>内建波形

系统内置波形种类 160 余种, 波形点数为 8192 点, 上限频率为 10 MHz。欲选 择内建波形,步骤如下:

- (1) 按  $\boxed{\infty}$  键, 再按 下一页 软键, 进入下一页菜单。
- **(2)** 按 内建波形 软键进入并选择菜单。
- **(3)** 按 常用、医疗、标准 软键选择内建波形的类型:

按 下一页 软键菜单,选择内建波形: 数学、三角函数、窗函数。

再按 下一页 软键菜单,选择内建波形:工程、分段调制、风扇测试。 例如选择 常用 进入下图所示界面。

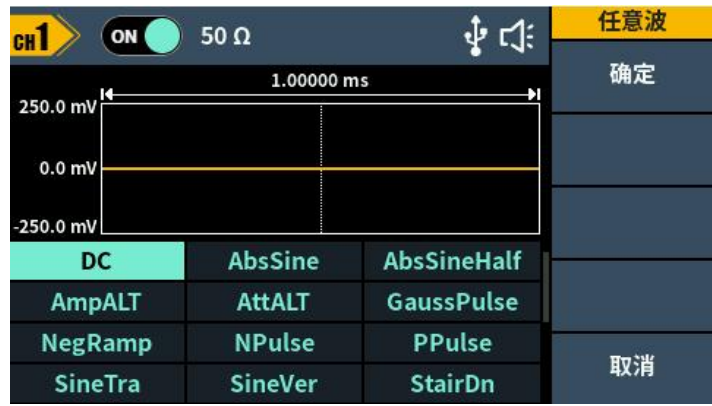

**(4)** 转动 旋钮 选中所需波形,例如选择 DC。按 确定 软键可输 DC 波形。

#### 内建波形表:

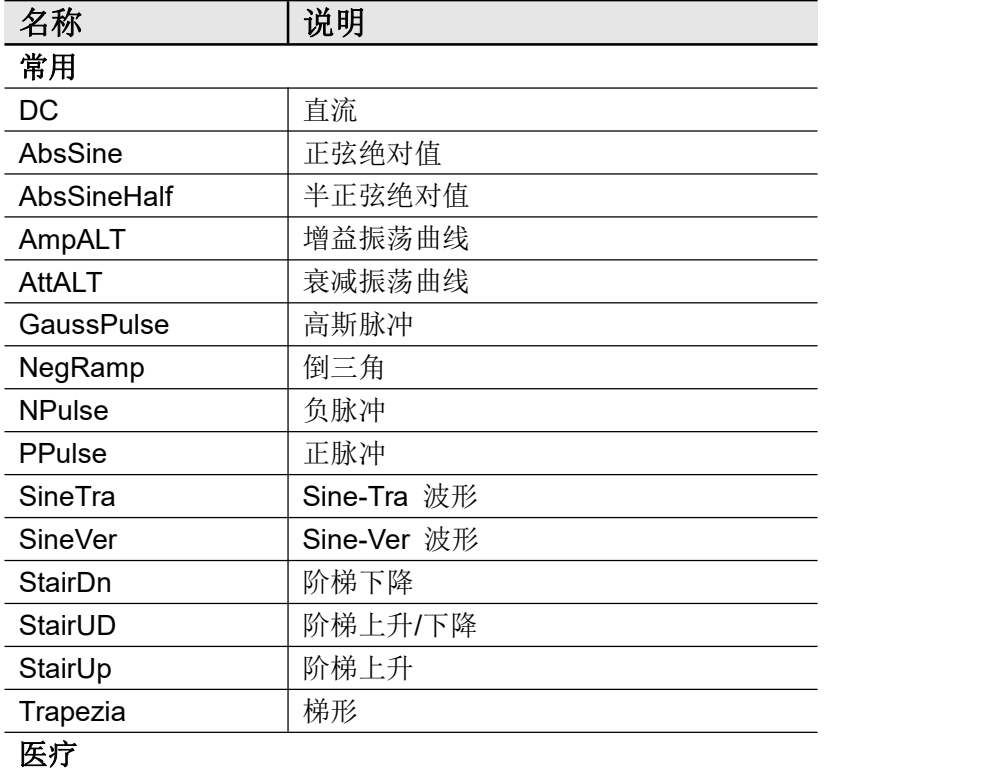

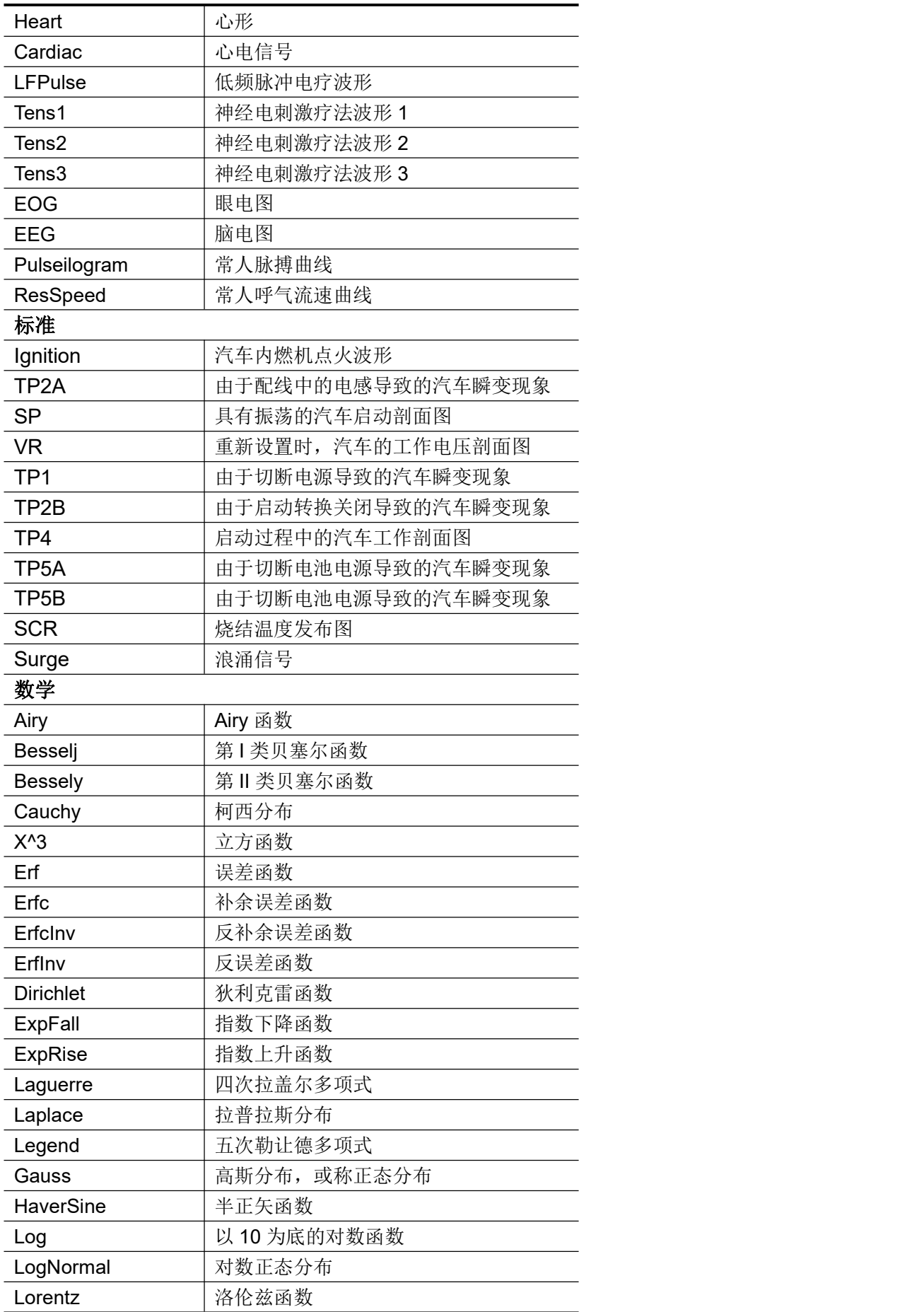

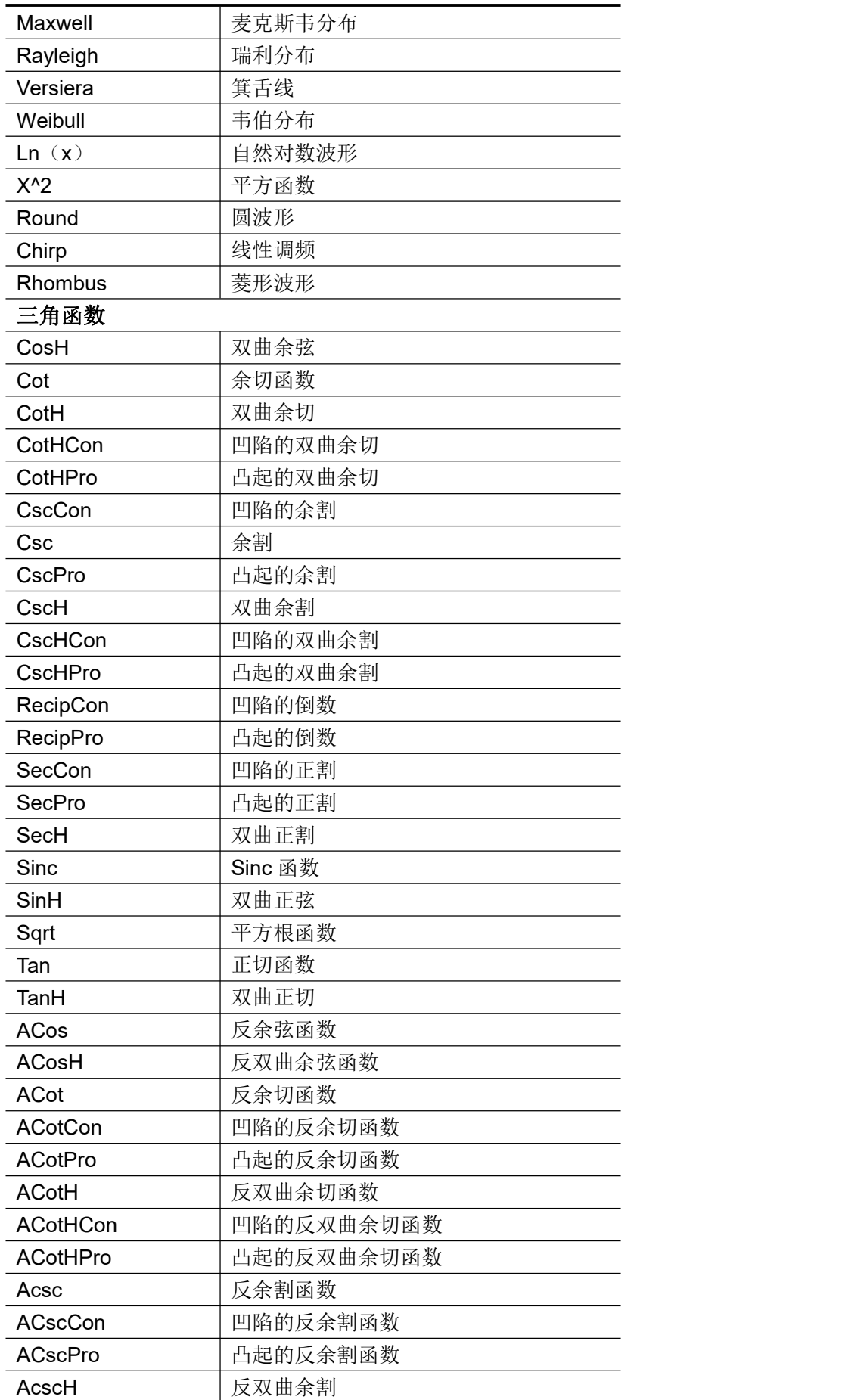

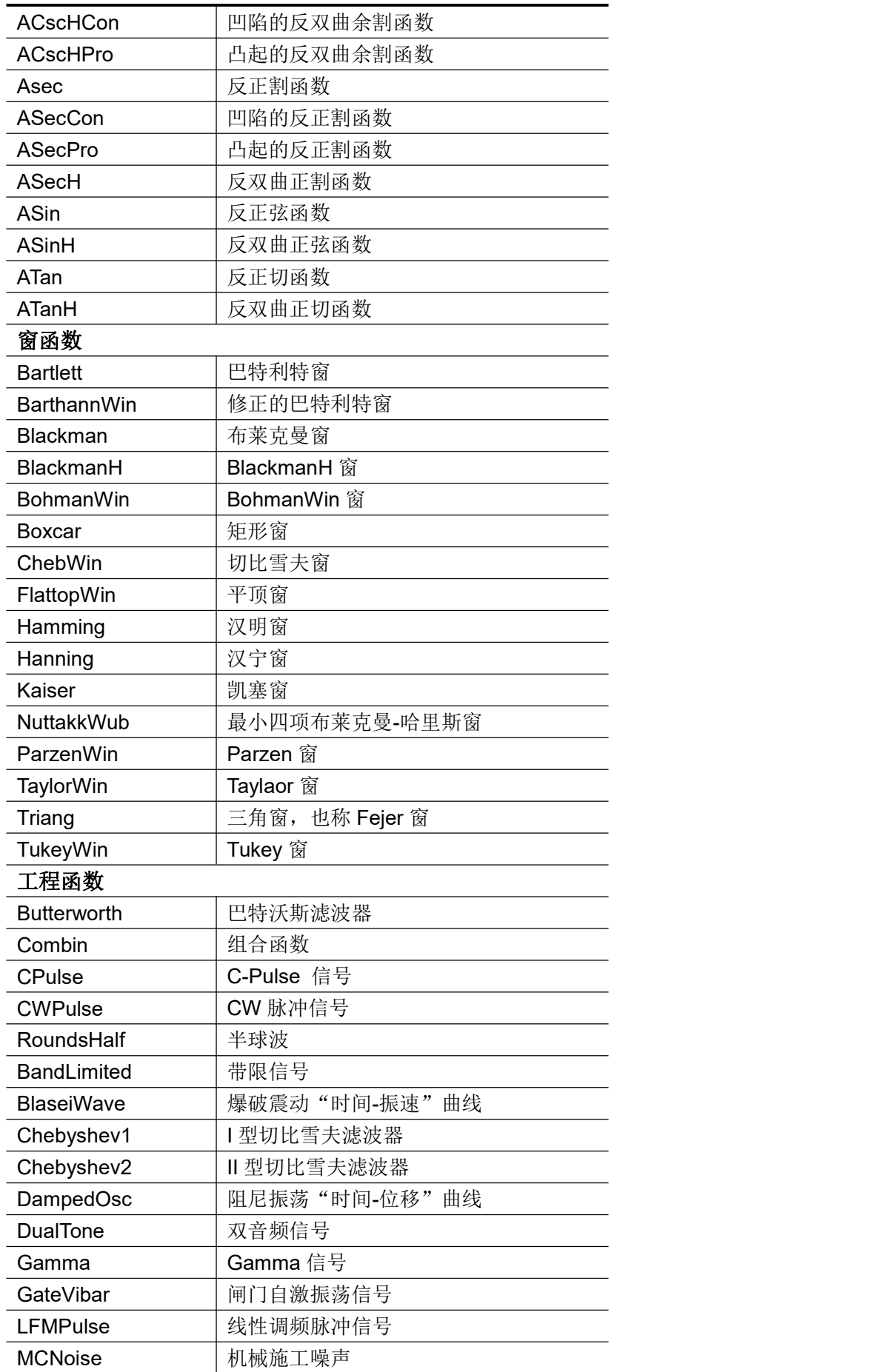

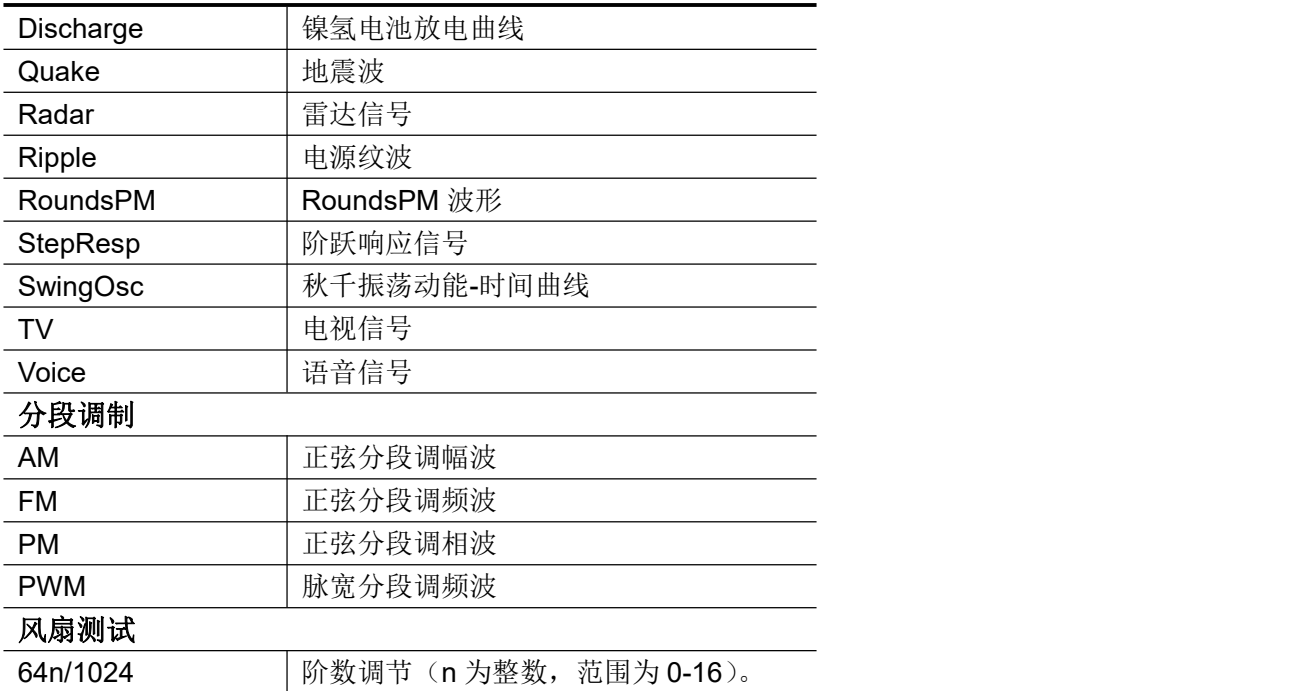

#### <span id="page-24-0"></span>**存储 しょうしん しゅうしょう おおおお しょうしん あいしん**

用户可以通过上位机载入机器的自编辑存储波形。按下 [ ~ ] 键, 按 下一页 软

键, 按下 存储 软键进入文件系统。在执行以下操作前, 需先安装上位机软件, 具体如何操作请参考 P50 的"与计算机通讯"。

#### 读取波形

- (1) 请前往我们的官网获取波形编辑器安装包并解压。
- (2) 点击打开文件夹,点击 "Waveform Editor"软件。

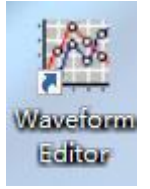

- (3) 进入波形编辑器界面。
- (4) 在仪器上按下 へ、 つ、 へ、 へ、 へ 、 へ 、 へ 送择所需波形。
- (5) 在波形编辑器上点击读取波形 <sup>1</sup>, 波形读取成功并显示。

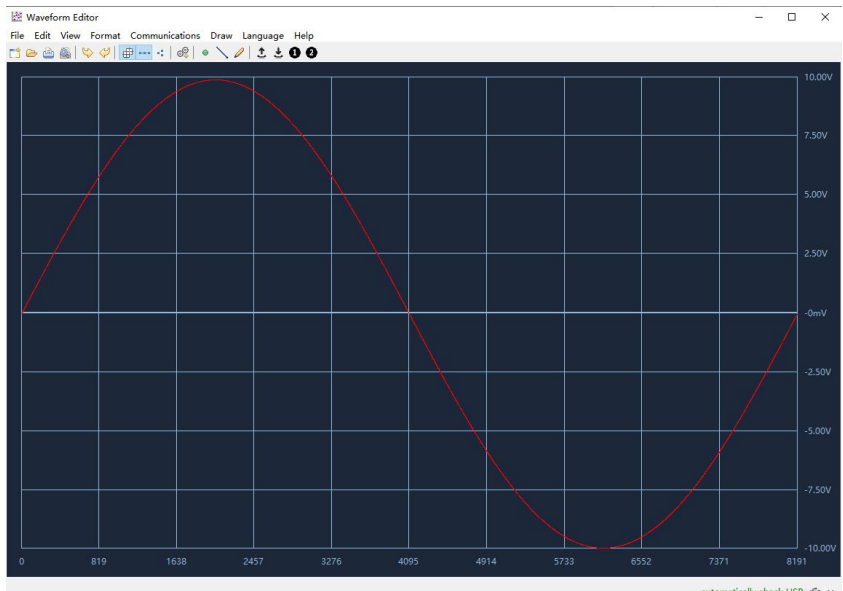

### 写入和调出波形

用户可以在波形编辑器中使用划画模式或手绘模式编辑所需的波形,写入机器 中,操作步骤如下:

- (1) 在波形编辑器上点击写入波形"·"。
- **(2)** 写入成功后,波形编辑器有"文件传输完成"提示框,点击"OK"。
- **(3)** 在仪器上,屏幕上显示"任意波已更新至USERX(X为 0-15)"。
- (4) 按  $\boxed{\infty}$  键, 再按 下一页 软键, 进入下一页任意波菜单。
- **(5)** 按 存储 软键进入文件系统,再按下 进入 软键,选择刚刚写入波形的文件 名"USERX"。
- (6) 按 <mark>调出</mark> 软件, 屏幕显示"文件读取成功", 再按下 [ ~ ]键, 在仪器上可 以查看到所写入的波形。 说明: 文件右侧显示文件大小, 如显示 OB, 则表示此文件为空。

# <span id="page-25-0"></span>输出扫频波形(**Sweep**)

在扫频模式中,在指定的扫频时间内从起始频率到终止频率根据扫频类型变化频 率输出。只可使用正弦波、方形波、锯齿波或任意波(DC 除外)产生扫频。

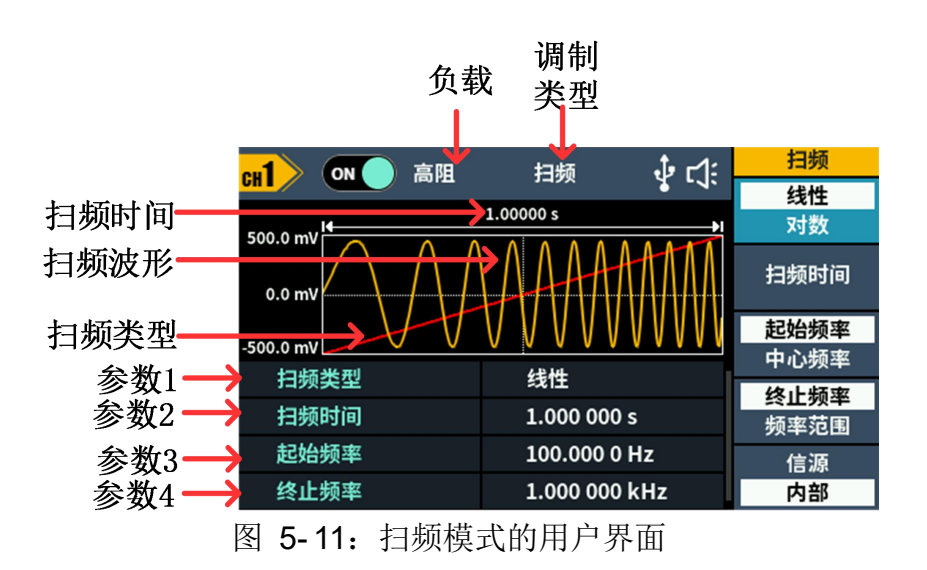

#### 如何设置扫频模式

- **(1)** 在正弦波、方形波、锯齿波或任意波(DC 除外)界面下,按 **Mode** 功能 键后, 按下 扫频 软键, 讲入扫频模式。
- **(2)** 按 、 、 或 键可选择扫频波形。以选择正弦波为例,按 键可显示扫频波形和参数,并可更改参数,具体请参看 P8 的"输出正弦波"。 按 | へ | 键回到调制模式界面或按 | Mode 键回到选择调制模式。
- **(3)** 按 线性**/**对数 软键可切换扫频类型。

当选择 线性扫频 时,扫频期间输出频率以线性变化; 当选择 对数扫频 时,扫频期间输出频率以对数变化;

- **(4)** 按 扫频时间 软键设置扫频时间,即从起始频率到终止频率所需的时间, 可设置范围为 1ms 至 500s。
- **(5)** 起始频率和终止频率为扫频频率的上限和下限。信号发生器总是从起始频率 扫频到终止频率,然后又回到起始频率,按 起始频率/中心频率 软键使"起 始频率"突出显示。注意,此时 终止频率**/**频率范围 软键中的"终止频率" 也突出显示。输入所需的频率值。

您还可以设置频率扫频的频率边界,通过中心频率和频率范围。

中心频率*=*(开始频率*+*停止频率)*/ 2*

频率范围*=*停止频率*-*开始频率

按下 起始频率**/**中心频率 软键 中心频率 突出显示,注意 终止频率**/**频率 范围 中的 频率范围 也被突出显示, 输入所需的频率值。

对于不同的仪器型号和不同的波形,其频率设置范围是不同的。有关详细信 息,请参阅技术规格中 P52 的"扫频"参数。

**(6)** 按 信源 软键选择触发源。

内部 是使用内部信号源;

外部 是使用后面板的 **Sync/Ext Mod/Trig/FSK** 接口的外部信号源,当连 接器获得具有指定极性的 TTL 脉冲时,将形成一个扫频;

手动 是选择手动触发, 在扫频界面下每按一次前面板的 旋钮 都会启动一 次扫频。

# <span id="page-27-0"></span>输出脉冲串波形(**Burst**)

按 **Mode** 功能键后, 按 <mark>突发</mark> 软键即 突发脉冲串, 可以产生多种波形函数的 脉冲串波形输出。脉冲串可持续特定数目的波形循环(N 循环脉冲串), 或受外 部门控信号控制(门控脉冲串)。可使用正弦波、方波、锯齿波、脉冲波和任意 波(DC 除外)。

#### 名词解释

#### 脉冲串:

一起传送的脉冲集合,称为"脉冲串"。各种信号发生器中通常称为 BURST(突 发)功能。

#### **N** 循环脉冲串:

包含特定数目的波形循环,每个脉冲串都是由一个触发事件启动的。

#### 门控脉冲串:

使用外部门信号控制波形脉冲串波形何时活动。

### <span id="page-27-1"></span>设置 **N** 循环脉冲串

在 N 循环脉冲串模式下,信号发生器接收到触发信号后,输出规定循环次数的 波形。

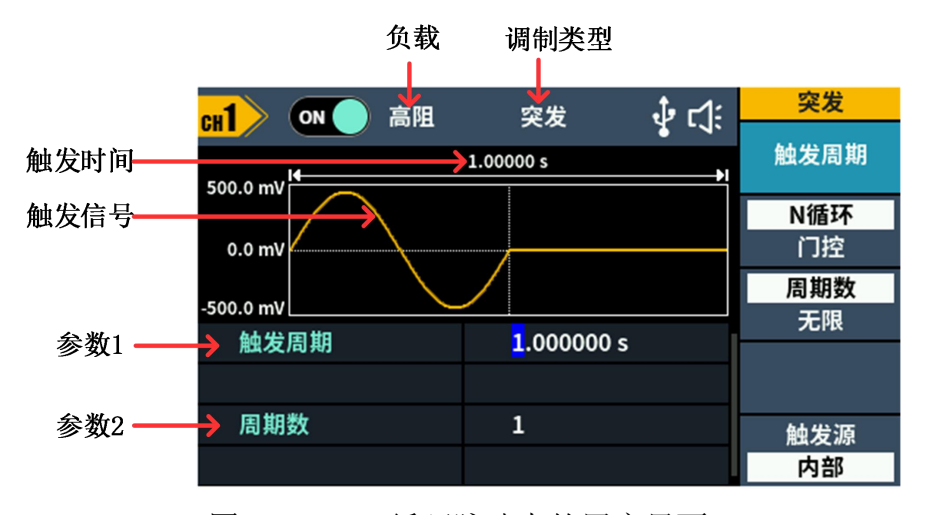

图 5- 12:N 循环脉冲串的用户界面

- **(1)** 当输出信号在正弦波、方波、锯齿波、脉冲波或任意波形(DC 除外)界面 下, 按 Mode 功能键后, 按 <mark>突发</mark> 软键进入突发模式。
- (2) 按  $\boxed{\sim}$ ,  $\boxed{\sim}$ ,  $\boxed{\sim}$  ,  $\boxed{\sim}$  和  $\boxed{\sim}$  键选择突发波形。以选择正弦波为例, 按  $\overline{\sim}$  键可显示波形和参数,并可更改参数,具体请参看 P8 的"输出正 弦波 ", 按 **へ** 键回到突发模式界面或按 Mode 功能键回到选择调制模 式。

注:配置波形参数之前,需先选中所要配置的通道。按 **CH1**/**CH2** 键可切换对 应的通道用户界面。

- **(3)** 按 **N** 循环**/**门控 软键切换到 N 循环。
- (4) 按 周期数/无限 软键, 设置 周期数, 输入循环数, 即每个 N 循环脉冲串 要输出的波形循环数目。范围为 1~60,000 个周期。

当选择 无限 时,将波形的循环数设置为无限值,信号发生器接收到触发信 号后将输出连续的波形。

#### 提示:

- 如果必须的话,脉冲串周期将增加以适应指定数量的循环。
- 对于无限计数脉冲串,需要外部或手动触发源启动脉冲串(内部除外)。
- **(5)** 突发触发源包含内部触发源、外部触发源、手动触发源。当接收到触发信号 时, 产生一次脉冲串输出, 然后等待下一个触发。按下 **触发源** 选择信源。

内部 是使用内部信号源。信号发生器只能输出 N 个周期的突发,突发频率 由突发周期决定。突发周期只在周期和内部触发器被高亮时可用。按下突发 周期软键来设置突发周期,即从一个突发开始到下一个突发开始的时间。

外部 是使用**Sync/Ext Mod/Trig/FSK** 连接器在后面板输入外部触发信号, 一旦连接器获得 TTL 脉冲,就会产生突发。

手动 是选择手动触发, 在 N 循环脉冲串界面下, 按一次前面板当前的 旋 钮 都会输出一个脉冲串。

## <span id="page-29-0"></span>设置门控突发

在门控突发模式下,信号发生器根据后面板 **Sync/Ext Mod/Trig/FSK** 连接器的 外部信号电平控制波形输出。门控突发只能由外部触发源触发。支持门控突发的 波形有正弦波、方波、锯齿波、脉冲波和任意波形 (DC 除外)。

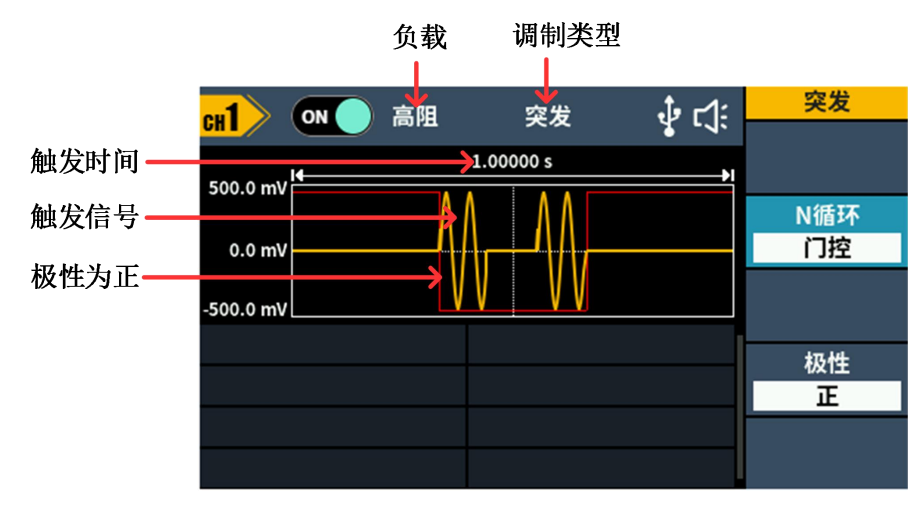

图 5- 13:门控脉冲串的用户界面

- **(1)** 当输出信号在正弦波、方波、锯齿波、脉冲波、噪声波或任意波形(DC 除 外)界面下, 按 Mode 功能键后, 按 <mark>突发</mark> 软键进入突发模式。
- (2) 按  $\boxed{\sim}$ ,  $\boxed{\sim}$ ,  $\boxed{\sim}$ ,  $\boxed{\leftarrow}$ 和  $\boxed{\sim}$ 健选择突发波形。以选择正弦波为例, 按  $\overline{\sim}$  键可显示波形和参数,并可更改参数, 具体请参看 P8 的"输出正 弦波 ", 按  $\boxed{\sim}$  键回到突发模式界面或按 Mode 功能键回到选择调制模 式。

注:配置波形参数之前,需先选中所要配置的通道。按 **CH1**/**CH2** 可切换 对应的通道用户界面。

- **(3)** 按 **N** 循环**/**门控 软键切换到 门控。
- **(4)** 按 极性 软键可选择门控信号"正极性"或"负极性",当门控信号为正(或 负)时,信号发生器才输出脉冲波形。当门控信号为真时,信号发生器输出 连续波形;当门控信号为假时,信号发生器完成当前波形周期,然后停止并 保持所选波形的起始脉冲串相对应的电压电平上。

# <span id="page-30-0"></span>输出调制波形

可调制的类型包括:AM(振幅调制)、DSBAM(双边带振幅调制)FM(频率调 制)、PM(相位调制),PWM(脉宽调制),ASK(幅移键控),PSK(相移键控), FSK(频移键控), 3FSK(三进制频移键控), 4FSK(四进制频移键控), BPSK (二相相移键控), QPSK(四相相移键控), OSK(振荡键控)、SUM(总和调 制)。

按 Mode 功能键后, 选择调制类型, 进入菜单设置。要关闭调制, 再次按下 **Mode** 功能按键。

#### 注:下面输出调制波形以 **CH1** 通道为例,如若需设置 **CH2** 通道,请参考 **CH1** 通道具体操作。

#### <span id="page-30-1"></span>振幅调制(**AM**)

输出的调制波形由载波和调制波组成,在振幅调制中,载波的振幅随调制波形 的瞬时电压而变化。振幅调制的用户界面如下图所示。

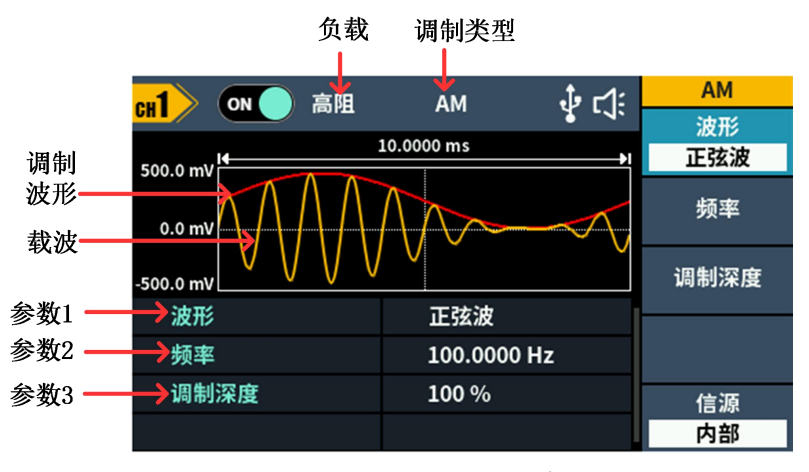

图 5- 14:振幅调制的用户界面

#### 如何设置振幅调制的参数

- **(1)** 按 **Mode** 功能键后,再按 **AM** 软键,进入振幅调制用户界面。
- **(2)** 选择载波波形

载波波形可以为正弦波、方波、锯齿波、任意波(DC除外), 按 (~). [~]. 入], [入] 选择所需的载波波形。

**(3)** 设置载波参数

按所需载波波形键,显示当前载波的波形和参数。您可更改载波的参数,具

体请参看 P8 的"输出正弦波"。按下对应的载波波形按键回到调制模式界 面或按 **Mode** 功能键回到选择调制模式。

**(4)** 选择信源

按 信源 软键选择信源。如选择 外部, 将外部信号源接入后面板的 **Sync/Ext Mod/Trig/FSK** 接口后,设置完成;如选择 内部 ,继续以下步 骤。

**(5)** 选择调制波形

按 波形 软键选择 调制波形 类型,可选择正弦波、方波、锯齿波或噪声。

**(6)** 设置调幅频率

按 频率 软键设置 调幅频率 值。调幅频率范围为 2 mHz~100 kHz (仅适 用于内部信源)。

**(7)** 设置调制深度

按 调制深度 软键设置 调制深度 值。调制深度范围为 0%~100%。

名词解释

频率:调制波形的频率。

调制深度:输出的调制波形的幅度变化的范围。在 0%调制时,输出幅度是设 定幅度的一半。在 100%调制时,输出幅度等于指定值。对于外部源,AM 深 度由 **Sync/Ext Mod/Trig/FSK** 连接器上的信号电平控制。+1 V 对应于当前 所选的深度为 100%。

#### <span id="page-31-0"></span>双边振幅调制(**DSBAM**)

发生器支持两种调幅方式:正常调幅和双边调幅。在正常调幅中,调制后的波 形包含载波分量。由于载波分量不携带信息,调制效率低。为了提高调制效率, 可以在正常调幅的基础上抑制载波分量。此时,所有调制的波形分量都携带信 息。这种模式称为双边振幅调制(DSBAM)。双边振幅调制用户界面如下所示。

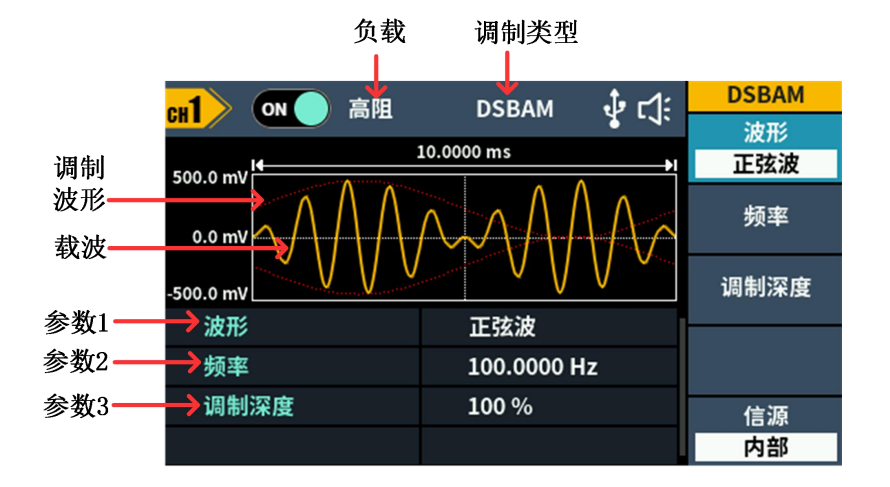

图 5- 15:双边振幅调制的用户界面

#### 如何设置双边振幅调制的参数

- **(1)** 按 **Mode** 功能键后,再按 **DSBAM** 软键,进入双边振幅调制用户界面。
- **(2)** 选择载波波形

载波波形可以为正弦波、方波、锯齿波、任意波(DC除外),按 $\boxed{\sim}$ , (~), 心 选择所需的载波波形。

**(3)** 设置载波参数

按所需载波波形键,显示当前载波的波形和参数。您可更改载波的参数,具 体请参看 P8 的"输出正弦波"。按下对应的载波波形按键回到调制模式界 面或按 **Mode** 功能键回到选择调制模式。

**(4)** 选择信源

按 信源 软键选择信源。如选择 外部, 将外部信号源接入后面板的 **Sync/Ext Mod/Trig/FSK** 接口后,设置完成;如选择 内部 ,继续以下步 骤。

**(5)** 选择调制波形

按 波形软键选择 调制波形 类型, 可选择正弦波、方波、锯齿波或噪声。

**(6)** 设置调幅频率

按 频率 键设置 调幅频率 值。调幅频率范围为 2 mHz~100 kHz (仅适用 于内部信源)。

**(7)** 设置调制深度

按 调制深度 软键设置 调制深度 值。调制深度范围为 0%~100%。

#### <span id="page-33-0"></span>频率调制(**FM**)

输出的调制波形由载波和调制波组成。在频率调制中,载波的频率随调制波形 的瞬时电压而变化。频率调制的用户界面如下图所示。

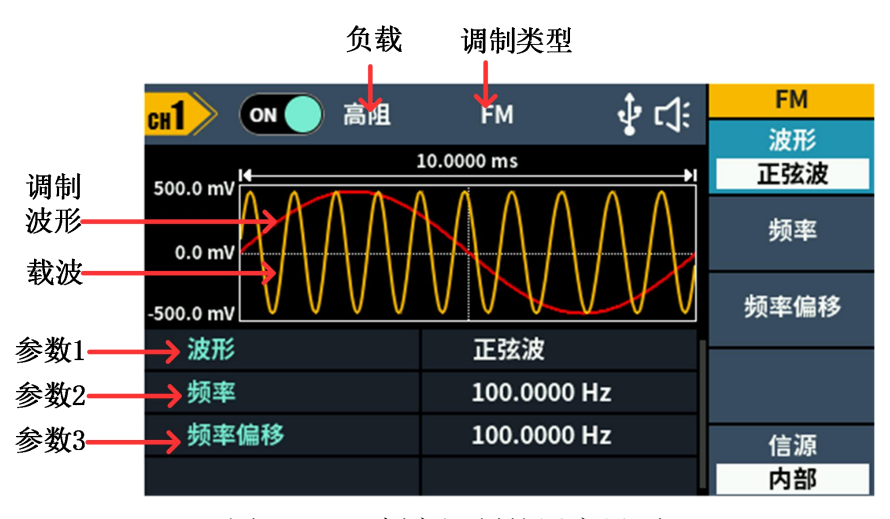

图 5- 16:频率调制的用户界面

#### 设置频率调制的步骤

- **(1)** 按 **Mode** 功能键后,按 下一页软键, 再按 **FM** 软键,进入频率调制用 户界面。
- **(2)** 选择载波波形

载波波形可以为正弦波、方波、锯齿波、任意波(DC除外),按 (~, Fu), ( ~) [ ~ ] 选择所需的载波波形。

**(3)** 设置载波参数

按所需载波波形键,显示当前载波的波形和参数。您可更改载波的参数,具 体请参看 P8 的"输出正弦波"。按下对应的载波波形按键回到调制模式界 面或按 **Mode** 键回到选择调制模式。

**(4)** 选择信源

按 信源 软键选择信源。如选择 外部, 将外部信号源接入后面板的 **Sync/Ext Mod/Trig/FSK** 接口, 直接跳到步骤(7); 如选择 内部, 继续 以下步骤。

**(5)** 选择调制波形

按 波形 软键选择 调制波形 类型, 可选择正弦波、方波、锯齿波或噪声。

**(6)** 设置调制频率

按 频率 软键设置 调制频率 值。调制频率范围为 2 mHz~100 kHz (仅适 用于内部信源)。

**(7)** 设置频率偏移

按 频率偏移 软键设置 频率偏移 值。频率偏移范围: 1 uHz≤偏移 <min (min 为载波频率或载波最大频率 -载波频率)默认取两者的较小值。

## <span id="page-34-0"></span>相位调制(**PM**)

输出的调制波形由载波和调制波组成。在相位调制中,载波的相位随调制波形 的瞬时电压而变化。相位调制的用户界面如下图所示。

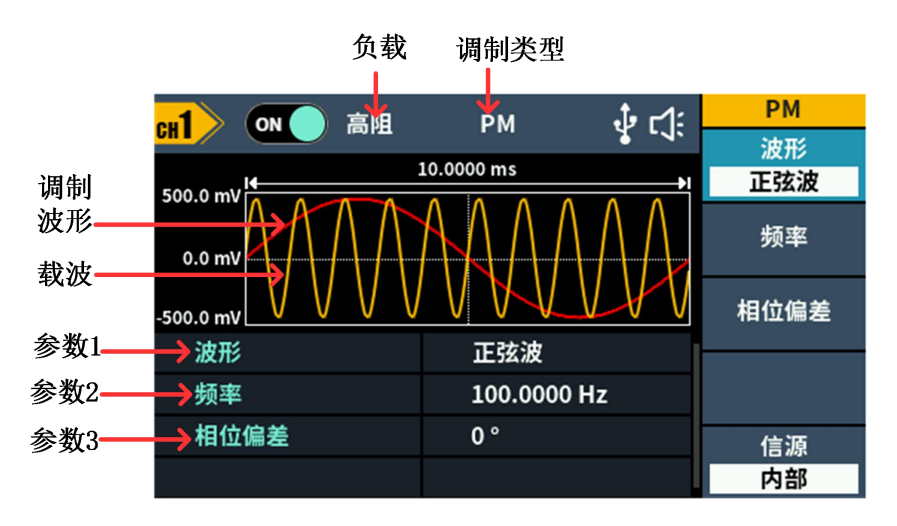

图 5- 17:相位调制的用户界面

#### 设置相位调制的步骤

- **(1)** 按 **Mode** 功能键后,按 下一页, 再按 **PM** 软键,进入相位调制用户界 面。
- **(2)** 选择载波波形

载波波形可以为正弦波、方波、锯齿波、任意波(DC除外),按 (~, Fu), (ヘ), [ヘ) 选择所需的载波波形。

**(3)** 设置载波参数

按所需载波波形键,显示当前载波的波形和参数。您可更改载波的参数,具 体请参看 P8 的"输出正弦波"。按下对应的载波波形按键回到调制模式界 面或按 **Mode** 功能键回到选择调制模式。

**(4)** 选择信源

按 信源 软键选择信源。如选择 外部, 将外部信号源接入后面板的 **Sync/Ext Mod/Trig/FSK** 接口, 直接跳到步骤(7); 如选择 内部, 继续 以下步骤。

**(5)** 选择调制波形

按 波形 软键选择 调制波形 类型, 可选择正弦波、方波、锯齿波或噪声。

**(6)** 设置调相频率

按 频率 软键设置 调相频率 值。范围为 2 mHz~100 kHz (仅适用于内部 信源)。

**(7)** 设置相位偏差

按 相位偏差 软键设置 相位偏差 值, 即相位的偏移量, 范围为 0°~ 180°。

#### <span id="page-35-0"></span>脉宽调制(**PWM**)

输出的调制波形由载波和调制波组成。脉宽调制功能只可应用于调制脉冲波, 因此载波只能为脉冲波。在脉宽调制中,载波(脉冲波)的脉宽随调制波形的 瞬时电压而变化。脉宽调制用户界面如下图所示。

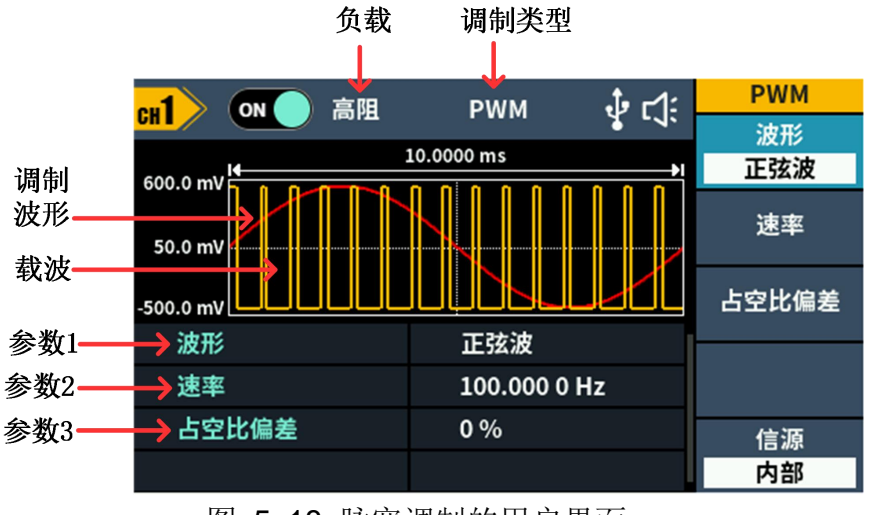

图 5- 18 脉宽调制的用户界面

如何设置脉宽调制

**(1)** 设置载波波形

脉宽调制只能用来调制脉冲,所以载波必须是脉冲波,按 [二] 设置载波波  $\mathcal{F}\mathcal{S}$  . The contract of the contract of  $\mathcal{F}$  ,  $\mathcal{S}$  ,  $\mathcal{S}$  ,  $\mathcal{S}$  ,  $\mathcal{S}$  ,  $\mathcal{S}$  ,  $\mathcal{S}$  ,  $\mathcal{S}$  ,  $\mathcal{S}$  ,  $\mathcal{S}$  ,  $\mathcal{S}$  ,  $\mathcal{S}$  ,  $\mathcal{S}$  ,  $\mathcal{S}$  ,  $\mathcal{S}$  ,  $\mathcal{S}$ 

**(2)** 按 **Mode** 功能键后,按 下一页, 再按 **PWM** 软键,进入脉宽调制用户界 面。

注意:如果载波不是选择脉冲波,菜单中的 PWM 是不可用的。

**(3)** 设置载波参数

按 一」键显示当前载波的波形和参数。您可更改载波的参数, 具体请参看 P8 的"输出正弦波"。按下对应的载波波形按键回到调制模式界面或按 **Mode** 键回到选择调制模式。

**(4)** 选择信源

按 信源 软键选择信源。如选择 外部,将外部信号源接入后面板的 **Sync /Ext Mod/Tria/FSK** 接口, 直接跳到步骤 (7): 如选择 内部, 继续以下 步骤。

**(5)** 设置调制波形

按 波形 软键选择 调制波形 类型,可选择正弦波、方波、锯齿波或噪声。

**(6)** 设置速率

按 速率 软键设置 PWM 速率 值, 可设置范围为 2 mHz~1 MHz (仅适用 于内部信源)。

**(7)** 设置占空比偏差

按 占空比偏差 软键设置 占空比偏差 值,占空比偏差是调制波占空比相对 于原始脉冲占空比的偏差(以%为单位)。

占空比偏差范围:0%≤偏差<上限(上限为载波占空比或 100%减去载波占 空比,两者中较小)。

#### <span id="page-36-0"></span>幅移键控(**ASK**)

调幅键控调制是将输出信号的调幅在载波调幅和调制调幅之间进行转换的一种 调制技术。载波幅度按规定的请求速率移至调制幅度,然后恢复到原来的幅度。 幅移键控的用户界面如下图所示。

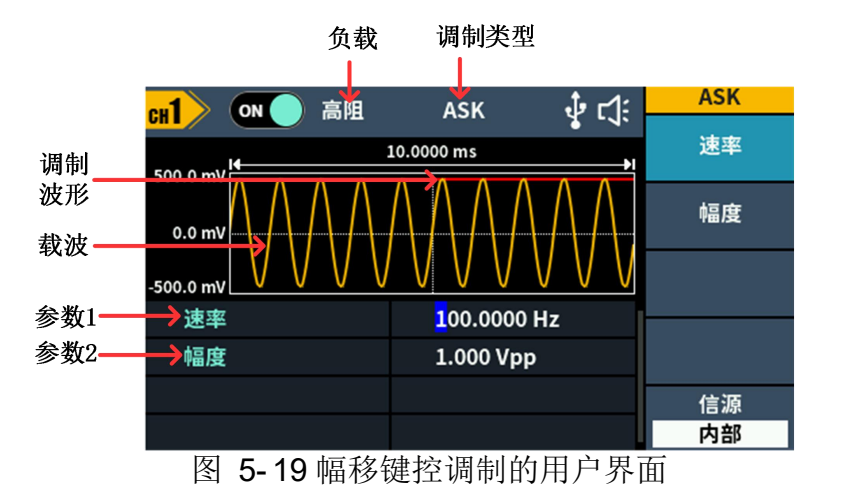

#### 如何设置幅移键控调制

- **(1)** 按 **Mode** 功能键后,按 下一页, 再按 **ASK** 软键,进入幅移键控调制界 面。
- **(2)** 选择载波波形

载波波形可以为正弦波、方波、锯齿波、任意波(DC 除外), 按 $[\infty]$ ,  $[\infty]$ ,  $\left[\boldsymbol{\sim}\right]$ ,  $\left[\boldsymbol{\sim}\right]$  选择所需的载波波形。

**(3)** 设置载波参数

按所需载波波形键,显示当前载波的波形和参数。您可更改载波的参数,具 体请参看 P8 的"输出正弦波"。按下对应的载波波形按键回到调制模式界 面或按 **Mode** 功能键回到选择调制模式。

**(4)** 选择信源

按 信源 软键选择信源,可以选择 内部 或 外部 作为调制信源。

- —如果选择 内部 , 调制波设置为50%占空比的方波。 按下 |速率| 软键来 设置 ASK 速率。输出振幅在载波振幅和调制振幅之间的变化率由 ASK 速率决定(仅适用于内部信源)。范围是 2 mHz~1 MHz。
- 如果您选择 外部, 使用 Sync/Ext Mod/Trig/FSK 连接器后面板输入外 部调制信号。
- **(5)** 设置调制幅度
	- 按幅度 软键设置 调制幅度 值。

## <span id="page-38-0"></span>相移键控(**PSK**)

移相键控调制是将输出信号相位移到载波相位和调制相位之间的一种调制技术。 载波相位以规定的 PSK 速率移至调制相位, 然后回到原来的相位。相移键控调 制的用户界面如下图所示。

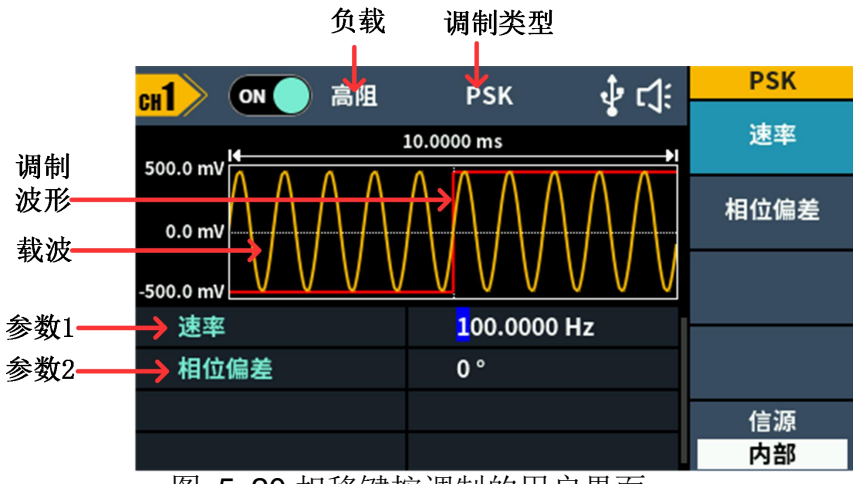

图 5- 20 相移键控调制的用户界面

#### 如何设置相移键控调制

- **(1)** 按 **Mode** 功能键后,按两次 下一页, 再按 **PSK** 软键,进入相移键控调 制用户界面。
- **(2)** 选择载波波形

载波波形可以为正弦波、方波、锯齿波、任意波(DC 除外),按 $\sim$ ,  $\sim$ .  $\sim$  洗择所需的载波波形。

**(3)** 设置载波参数

按所需载波波形键,显示当前载波的波形和参数。您可更改载波的参数,具 体请参看 P8 的"输出正弦波"。按下对应的载波波形按键回到调制模式界 面或按 **Mode** 功能键回到选择调制模式。

**(4)** 选择信源

按 信源 软键选择信源, 可以选择 内部 或 外部 作为调制信源。

- 如果选择 内部, 调制波设置为50%占空比的方波。按下 速率 软键来 设置 PSK 速率。输出振幅在载波振幅和调制振幅之间的变化率由 PSK 速率决定(仅适用于内部信源)。范围是 2 mHz~1 MHz。
- 如果您选择 外部,使用 Svnc/Ext Mod/Trig/FSK 连接器后面板输入外

部调制信号。

- **(5)** 设置相位偏差
	- 按 相位偏差 软键设置 调制相位偏差 值。

#### <span id="page-39-0"></span>频移键控(**FSK**)

频移键控调制是在两个预置频率值(载波频率和跳跃频率)间移动其输出频率。 该输出以何种频率在两个频率间移动,是由内部频率发生器(内部信源)或后 面板 **Sync/Ext Mod/Trig/FSK** 接口上的信号电平(外部信源)所决定的。频 移键控调制的用户界面如下图所示。

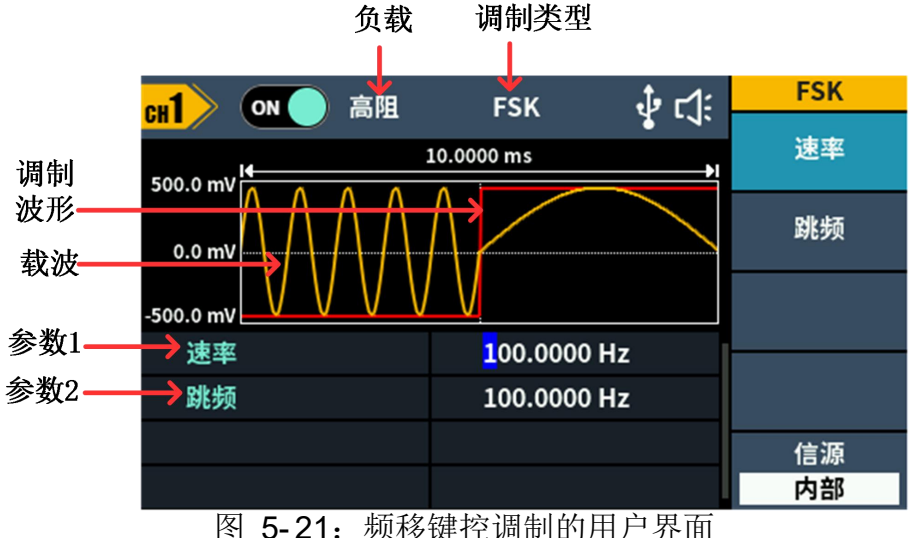

#### 如何设置频移键控调制

- **(1)** 按 **Mode** 功能键后,按两次 下一页, 再按 **FSK** 软键,进入频移键控 调制用户界面。
- **(2)** 选择载波波形

载波波形可以为正弦波、方波、锯齿波、任意波(DC 除外), 按 $\left[\begin{array}{c} \bigcirc \bigcirc \bigcirc \end{array} \right]$  $\left[\boldsymbol{\sim}\right]$ ,  $\left[\boldsymbol{\sim}\right]$  选择所需的载波波形。

**(3)** 设置载波参数

按所需载波波形键,显示当前载波的波形和参数。您可更改载波的参数, 具体请参看 P8 的"输出正弦波"。按下对应的载波波形按键回到调制模 式界面或按 **Mode** 功能键回到选择调制模式。

**(4)** 选择信源

按 信源 软键选择信源,可以选择 内部 或 外部 作为调制信源。

- ●如果选择 内部, 调制波设置为50%占空比的方波。按下 速率 软键来 设置 FSK 速率。输出振幅在载波振幅和调制振幅之间的变化率由 FSK 速 率决定(仅适用于内部信源)。范围是 2 mHz~1 MHz。
- 如果您选择 外部, 使用 Svnc/Ext Mod/Trig/FSK 连接器后面板输入外 部调制信号。
- **(5)** 按 跳频 软键设置 跳频 值,即交替频率。

#### <span id="page-40-0"></span>三进制频移键控(**3FSK**)

使用三进制频移键控调制,是在三个预置频率值("载波频率"和2个"跳跃频 率")间移动其输出频率。该输出以何种频率在三个频率间移动,是由内部频率 发生器(内部信源)所决定的。三进制频移键控调制的用户界面如下图所示。

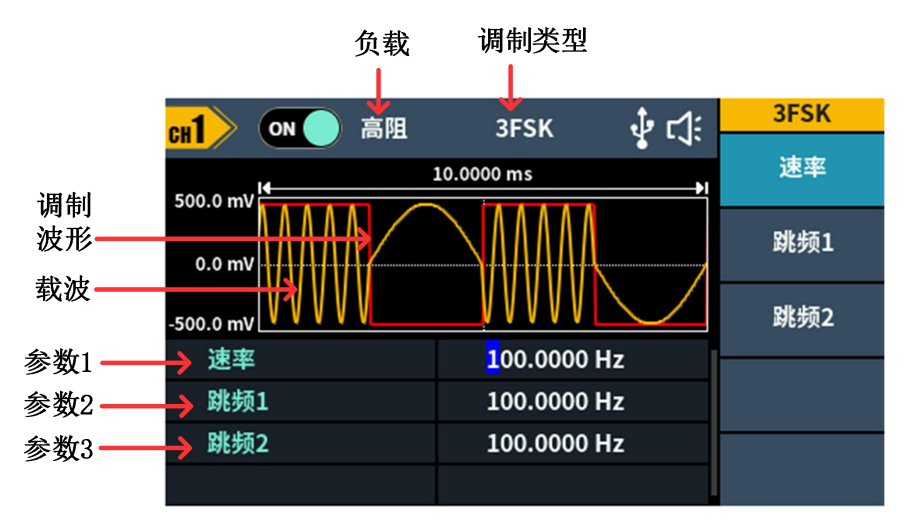

图 5- 22 三进制频移键控调制的用户界面

#### 如何设置三进制频移键控调制

- **(1)** 按 **Mode** 功能键后,按两次 下一页, 再按 **3FSK** 软键,进入三进制 频移键控调制用户界面。
- **(2)** 选择载波波形

载波波形可以为正弦波、方波、锯齿波、任意波(DC 除外), 按 $\sim$ , 入, 【入】 选择所需的载波波形。

**(3)** 设置载波参数

按所需载波波形键,显示当前载波的波形和参数。您可更改载波的参数, 具体请参看 P8 的"输出正弦波"。按下对应的载波波形按键回到调制模 式界面或按 **Mode** 功能键回到选择调制模式。

**(4)** 调制波源

三进制频移键控调制采用内部调制源,调制波设置为 50%占空比的方波。

**(5)** 设置 **3FSK** 速率

按 速率 软键设置 3FSK 速率 值, 输出频率在载波频率和两个跳频之间 的移动速率由 3FSK 速率决定(仅适用于内部信源), 可设置范围为 2  $mHz \sim 1MHz$ 

**(6)** 按 跳频 **1**、跳频 **2** 软键选择设置 跳频 值,即交替频率。

#### <span id="page-41-0"></span>四进制频移键控(**4FSK**)

使用四进制频移键控调制,是在四个预置频率值("载波频率"和 3 个"跳跃频 率")间移动其输出频率。该输出以何种频率在四个频率间移动,是由内部频率 发生器(内部信源)所决定的。四进制频移键控调制的用户界面如下图所示。

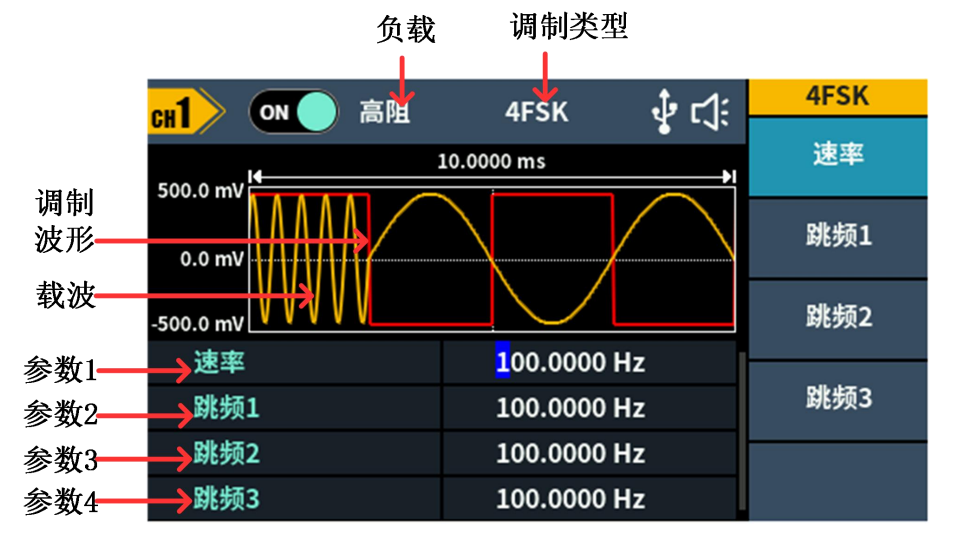

图 5- 23 四进制频移键控调制的用户界面

#### 如何设置四进制频移键控调制的步骤

- **(1)** 按 **Mode** 功能键后,按两次 下一页, 再按 **4FSK** 软键,进入四进制 频移键控调制用户界面。
- **(2)** 选择载波波形

载波波形可以为正弦波、方波、锯齿波、任意波(DC除外),按 (D, [一],  $\left[\boldsymbol{\nwarrow}\right]$ .  $\left[\boldsymbol{\nwarrow}\right]$  选择所需的载波波形。

#### **(3)** 设置载波参数

按所需载波波形键,显示当前载波的波形和参数。您可更改载波的参数, 具体请参看 P8 的"输出正弦波"。按下对应的载波波形按键回到调制模 式界面或按 **Mode** 功能键回到选择调制模式。

#### **(4)** 调制波源

四进制频移键控调制采用内部调制源,调制波设置为 50%占空比的方波。

**(5)** 设置 **FSK** 速率

按 速率 软键设置 4FSK 速率 值, 输出频率在载波频率和两个跳频之间 的移动速率由 4FSK 速率决定(仅适用于内部信源), 可设置范围为 2  $mHz \sim 1MHz$ 

**(6)** 按 跳频 **1**、跳频 **2**、 跳频 **3** 软键选择设置 跳频 值,即交替频率。

#### <span id="page-42-0"></span>二相相移键控(**BPSK**)

使用二相相移键控调制,是在预置相位值("载波相位"和"调制相位")间移 动其输出相位。该输出以何种频率在两个相位间移动,是由内部频率发生器(内 部信源)所决定的。二相相移键控调制的用户界面如下图所示。

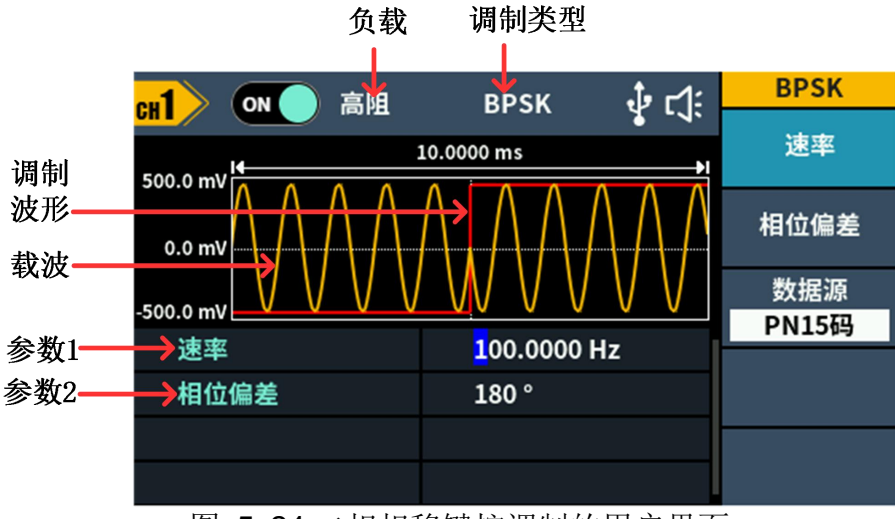

图 5- 24 二相相移键控调制的用户界面

#### 如何设置二相相移键控调制的步骤

- **(1)** 按 **Mode** 功能键后,按三次 下一页, 再按 **BPSK** 软键,进入二相相 移键控调制用户界面。
- **(2)** 选择载波波形

载波波形可以为正弦波、方波、锯齿波、任意波(DC 除外), 按 ~,  $\left[\left\langle \mathbf{\boldsymbol{\sim}}\right\rangle \right]$ 洗择所需的载波波形。

**(3)** 设置载波参数

按所需载波波形键,显示当前载波的波形和参数。您可更改载波的参数, 具体请参看 P8 的"输出正弦波"。按下对应的载波波形按键回到调制模 式界面或按 **Mode** 功能键回到选择调制模式。

**(4)** 设置码速率

按 速率 软键设置 速率 值,输出信号的载波相位和调制相位之间移动的 速率由 BPSK 速率决定(仅适用于内部信源)。可设置范围为 2 mHz~ 1MHz。

**(5)** 设置相位偏差

按 相位偏差 软键选择设置 相位偏差 值, 可设置范围为 0° ~360°。

**(6)** 选择数据源

按 数据源 软键选择设置 数据源码 值,包含(01码、10码、PN15码、 PN21 码)。

## <span id="page-43-0"></span>四相相移键控(**QPSK**)

使用四相相移键控调制,是在预置相位值("载波相位"和 3 个 "调制相位") 间移动其输出相位。该输出以何种频率在四个相位间移动,是由内部频率发生器 (内部信源)所决定的。四相相移键控调制的用户界面如下图所示。

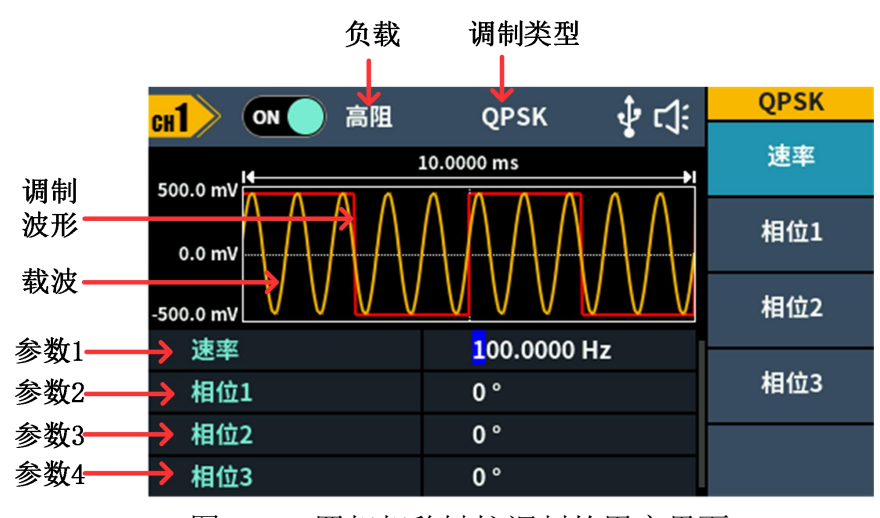

图 5- 25 四相相移键控调制的用户界面

#### 如何设置四相相移键控调制的步骤

- **(1)** 按 **Mode** 功能键后,按三次 下一页, 再按 **QPSK** 软键,进入四相相 移键控调制用户界面。
- **(2)** 选择载波波形

载波波形可以为正弦波、方波、锯齿波、任意波(DC除外),按 (D, [一], (~), 心 选择所需的载波波形。

**(3)** 设置载波参数

按所需载波波形键,显示当前载波的波形和参数。您可更改载波的参数, 具体请参看 P8 的"输出正弦波"。按下对应的载波波形按键回到调制模 式界面或按 **Mode** 功能键回到选择调制模式。

**(4)** 设置码速率

按 速率 软键设置 速率 值,输出信号的载波相位和调制相位之间移动的 速率由 QPSK 速率决定(仅适用于内部信源)。可设置范围为 2 mHz~ 1MHz。

**(5)** 设置相位

按 相位 1、相位 2、相位 3 软键,选择所需设置的相位,使其突出显示, 可以通过 数字键盘 或 旋钮 输入所需的相位值, 相位设置范围为 0° ~ 360°。

## <span id="page-44-0"></span>振荡键控(**OSK**)

振荡键控调制是由间歇振荡信号发生器输出正弦信号的一种调制技术。内部晶体 振荡器的启停振荡由仪器内部信号电平控制。当内部晶体振荡器开始振荡时,仪 器开始输出载波波形,当内部晶体停止振荡时,输出停止。振荡键控调制的用户 界面如下图所示。

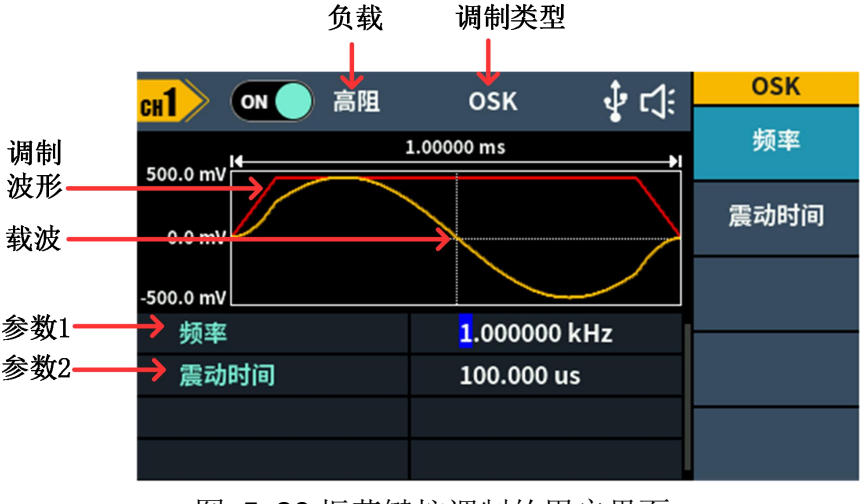

图 5- 26 振荡键控调制的用户界面

#### 如何设置振荡键控调制

- **(1)** 振荡键控调制的载波波形只能是正弦波,按 设置载波波形。
- **(2)** 按 **Mode** 功能键后,按三次 下一页, 再按 **OSK** 软键,进入振荡键控 调制用户界面。

注意:如果载波不是在正弦波,则振荡键控调制(**OSK**)无法使用。

**(3)** 设置载波参数

按  $\overline{\sim}$  键显示当前载波的波形和参数。您可更改载波的参数, 具体请参 看 P8 的"输出正弦波"。按下 [ o ]键回到调制模式界面或按 Mode 功 能键回到选择调制模式。

**(4)** 选择信源

OSK 采用内部调制信源, 调制波设置为 50%占空比的方波。

**(5)** 设置键控频率

按 频率 软键设置 键控速率 值, 输出信号的间歇时间和振荡时间由 OSK 速率决定(仅适用于内部信源),可设置范围为 2 mHz~100 kHz。

**(6)** 设置震动时间

按 震动时间 软键选择设置 震动时间 值,振荡时间是内部晶体振荡器的 振荡周期。振荡周期的可设置范围与当前选择的 OSK 速率有关。

### <span id="page-46-0"></span>总和调制(**SUM**)

调制波形由载波和调制波组成,在总和调制中,载波的振幅随调制波形的瞬时电 压而变化。总和调制的用户界面如下图所示。

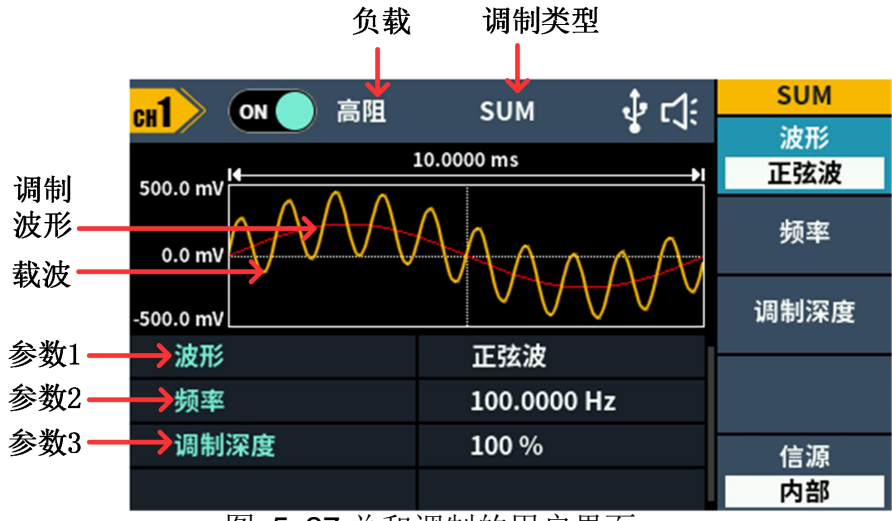

图 5- 27 总和调制的用户界面

#### 如何设置总和调制的参数

- **(1)** 按 **Mode** 功能键后,按三次 下一页, 再按 **SUM** 软键,进入总和调制 用户界面。
- **(2)** 选择载波波形

载波波形可以为正弦波、方波、锯齿波, 按 ( ), [ ], [ ], [ ], [  $\sim$ ]洗 择所需的载波波形。

**(3)** 设置载波参数

按所需载波波形键,显示当前载波的波形和参数。您可更改载波的参数, 具体请参看 P8 的"输出正弦波"。按下对应的载波波形按键回到调制模 式界面或按 **Mode** 功能键回到选择调制模式。

**(4)** 选择信源

按 信源 软键选择信源。如选择 外部, 将外部信号源接入后面板的 Svnc/Ext Mod/Trig/FSK 接口后, 设置完成; 如选择 内部, 继续以下 步骤。

**(5)** 选择调制波形

按 波形 软键选择 调制波形 类型, 可选择正弦波、方波或锯齿波。

**(6)** 设置调幅频率

按 频率 键设置 调幅频率 值。调幅频率范围为 2 mHz~100 kHz (仅适 用于内部信源)。

#### **(7)** 设置调制深度

按 调制深度 软键设置 调制深度 值。调制深度范围为 0%~100%。

# <span id="page-47-0"></span>辅助功能设置(**Utility**)

按 **Utility** 功能键进入系统选项菜单。用户可以对信号发生器的显示设置、 CH1/2 设置、系统设置以及频率计进行设置。再按 **Utility** 可退出系统选项菜单。

#### <span id="page-47-1"></span>显示设置

#### <span id="page-47-2"></span>亮度控制

- **(1)** 按 **Utility** 功能键,按下 显示设置 软键。
- **(2)** 按 背光 软键,设置背光亮度。
- **(3)** 转动 旋钮 改变当前光标位数值, 按 ←/→方向键可左右移动光标; 或使用 数字键盘 输入亮度百分比。亮度范围为0%~100%。

#### <span id="page-47-3"></span>屏幕保护

如在设定的屏保时间内无任何操作,屏幕进入保护模式(将亮度降为最低以保护 屏幕且节能)。按任意键(除电源键外)重新恢复到进入屏保前亮度。

- **(1)** 按 **Utility** 功能键,选择 显示设置 软键。
- **(2)** 按 屏保 软键选择 打开 / 关闭 屏保。
- (3) 打开屏保时,可设定屏保时间。转动 旋钮 改变当前光标位数值,按←/→ 方向键可左右移动光标;或使用 数字键盘 输入时间,以分钟为单位,屏保 时间范围为1~999分钟。

#### <span id="page-47-4"></span>分隔符

用户可设置屏幕显示数据的分隔符。

- **(1)** 按 **Utility** 功能键,选择 显示设置 软键。
- **(2)** 按 分隔符 软键可在 逗号、空格、无 之间切换。

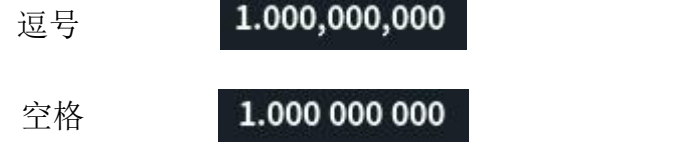

# 无 1.000000000

#### <span id="page-48-0"></span>**CH1/2** 设置

#### <span id="page-48-1"></span>设置负载值

对于前面板的两个通道的输出端,信号发生器都具有一个 50 Ω的固定串联输出 阻抗。如果实际负载阻抗与指定的值不同,则显示的振幅和偏移电平将不匹配被 测部件的电压电平。所提供的负载阻抗设置只是为了方便用户将显示电压与期望 负载相匹配。

#### 设置 **CH1** 或 **CH2** 负载值的操作步骤如下:

- **(1)** 按 **Utility** 功能键,选择 **CH1/2**设置。
- **(2)** 按 **CH1**负载 或 **CH2**负载 软键,再按选择 高阻 或 \*ohm("\*"代表一个 数值,默认值为50Ω)。
- **(3)** 要改变负载值,在上一步选择 \*ohm 后,转动 旋钮 改变当前光标位数值, 按←/→方向键可左右移动光标;或使用 数字键盘 输入数值,可输入的负 载值范围为1 Ω~10 kΩ。

#### 提示:

前面板的每个输出端都有一个固定的50 Ω的串联输出阻抗,无论为此参数指定 的值是多少,如果实际负载与指定的值不同,则显示的电压电平和实际电平不符。

#### <span id="page-48-2"></span>同步 しゅうしょう しゅうしゅう しゅうしょく

我们的仪器可以从单通道或同时从双通道输出基本波形(噪声除外)、任意波形 (DC 除外)、扫频波形、脉冲串波形、已调制波形的同步信号。该信号从后面 板 **Sync/Ext Mod/Trig/FSK** 连接器输出。

同步连接器上启用或禁用同步信号的步骤如下:

- **(1)** 按 **Utility** 功能键,选择 **CH1/2**设置 软键。
- **(2)** 按下 同步 软键,再次按下 **CH1**、**CH2** 或 关闭 开关,一般默认为 "关

闭"即 **Sync/Ext Mod/Trig/FSK** 连接器上的输出电平是逻辑低电平。在 CH1 或 CH2 同步信号时,将同步信号发送到 **Sync/Ext Mod/Trig/FSK** 连接器。

- **(3)** 各种波形的同步信号
	- 对于正弦波、方波、锯齿波和脉冲波,同步信号是占空比为50%的方波。 在波形输出为正时,相对于 0V 电压(或者 DC 偏移值),同步信号为 TTL 高电平。在波形输出为负时, 相对于 OV 电压 (或者 DC 偏移值), 同步 信号为 TTL 低电平。
	- 对于任意波形,同步信号是占空比可变的方波。在输出波形幅度达到一 定值时,同步信号为 TTL 高电平。
- 对于 AM、FM、PM、PWM, 内部调制时, 同步信号以调制频率为参考, 同步信号是占空比为 50%的方波。在调制波形前半周期,同步信号为 TTL 高电平。外部调制时,无同步信号输出。
- 对于 ASK、FSK、PSK、BPSK、QPSK、3FSK、4FSK,同步信号以 键控频率为参考,同步信号是占空比为 50%的方波。外部调制时,无同 步信号输出。
- 对于 OSK, 同步信号以键控频率为参考, 同步信号是占空比为 50%的 方波。内部晶振起振时,同步信号是 TTL 高电平。
- 对于 N 循环脉冲串, 在脉冲串开始时, 同步信号是 TTL 高电平。在指定 循环数结束处,同步信号为 TTL 低电平(如果波形具有一个相关的起始 相位,则可能不是零交叉点)。对于一个无限计数脉冲串,其同步信号与 连续波形的同步信号相同。
- 对于外部门控脉冲串,同步信号遵循其门控信号。注意:该信号直到最 后一个周期结束才会变为TTL低电平(如果该波形有一个相关起始相位, 则可能不是零交叉点)。

#### <span id="page-49-0"></span>系统设置

#### <span id="page-49-1"></span>**语言 しゅうしょう おおおお あいしん おおおお あいしん**

- **(1)** 按 **Utility** 功能键,选择 系统设置 软键。
- **(2)** 按 **Language** 软键可切换显示语言。

#### <span id="page-49-2"></span>蜂鸣 しゅうしょう しゅうしょう しゅうしょく しんしゃく

当蜂鸣器打开时,用户操作发生错误时,蜂鸣器就会发出声音。

- (1) 按 Utility 功能键, 选择 系统设置 软键。
- **(2)** 按 蜂鸣 软键选择"打开"或"关闭"蜂鸣器。

#### <span id="page-49-3"></span>接口设置

信号发生器配有 USB 接口,支持用户用于远程通讯的接口设置。通过按 **Utility** → 系统设置 → USB Dev 打开接口设置菜单, 设置 USB 设备类型或网络设置 进行远程通信。

用户可以通过后面板 USB 设备设置接口的通信协议类型。

- (1) 按 Utility 功能键, 按 系统设置 软键。
- **(2)** 按 **USB Dev** 软键可切换 USB TMC 和 PC 设备。
	- **PC:** 为内部通讯协议, 当通过 USB Device 接口与波形编辑器软件连接。
	- **USB TMC:** 当需要使用 USB TMC 通讯协议标准时, 选择此项。

# <span id="page-50-0"></span>厂家设置

- (1) 按 Utility 功能键, 选择 系统设置 软键, 按下 下一页 软键。
- **(2)** 按下 厂家设置 软键,再按下 确认 软键,可将仪器的设置恢复为出厂默认 值。

出厂时默认的参数值如下所示:

| 输出配置       | 出厂设置             |
|------------|------------------|
| CH1 信号输出开关 | <b>OFF</b>       |
| CH2 信号输出开关 | <b>OFF</b>       |
| 函数         | 正弦波              |
| 频率         | 1.000 000 kHz    |
| 幅度/偏置      | 1.000 Vpp / 0 mV |

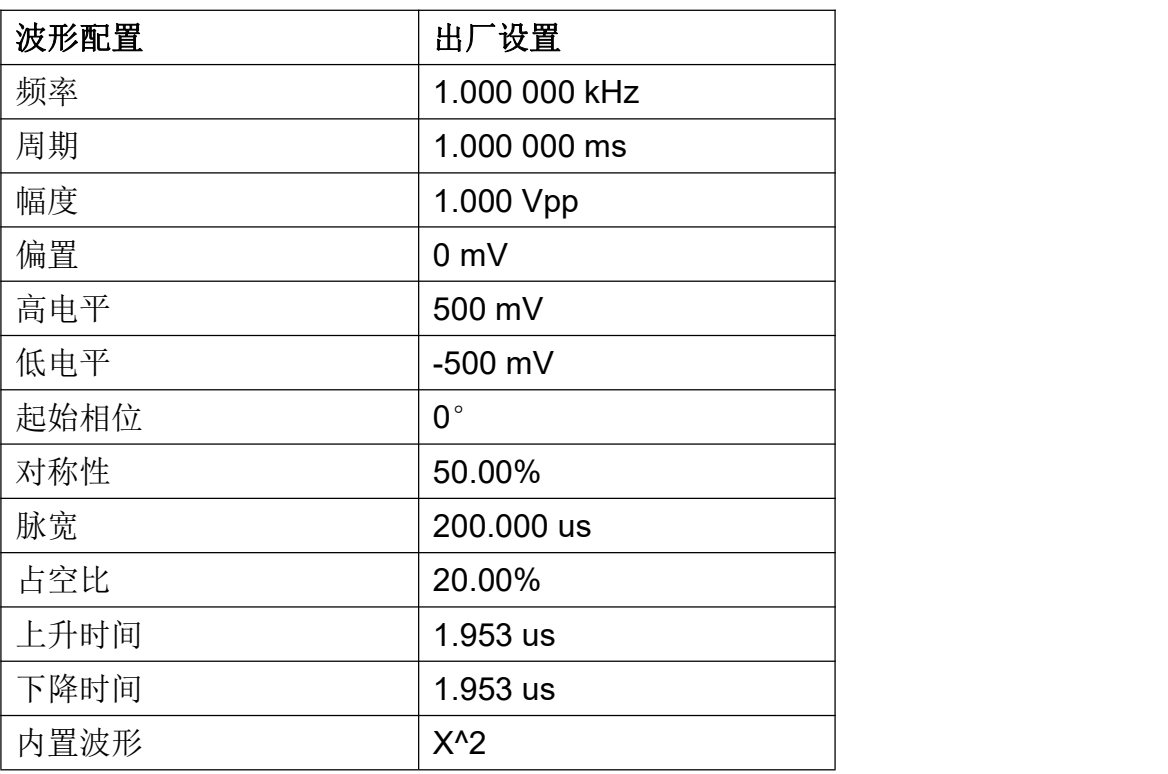

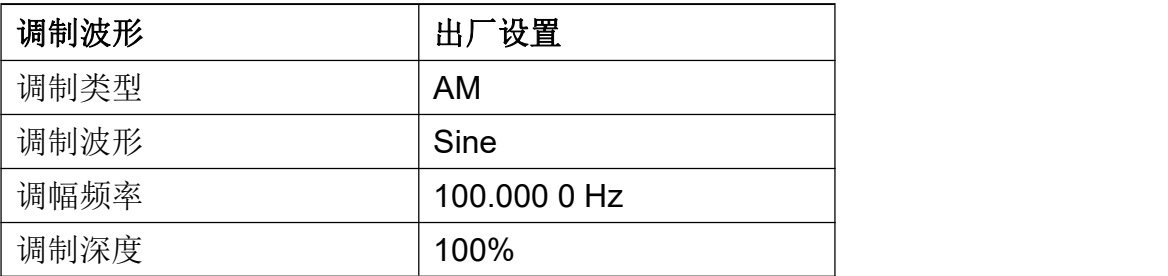

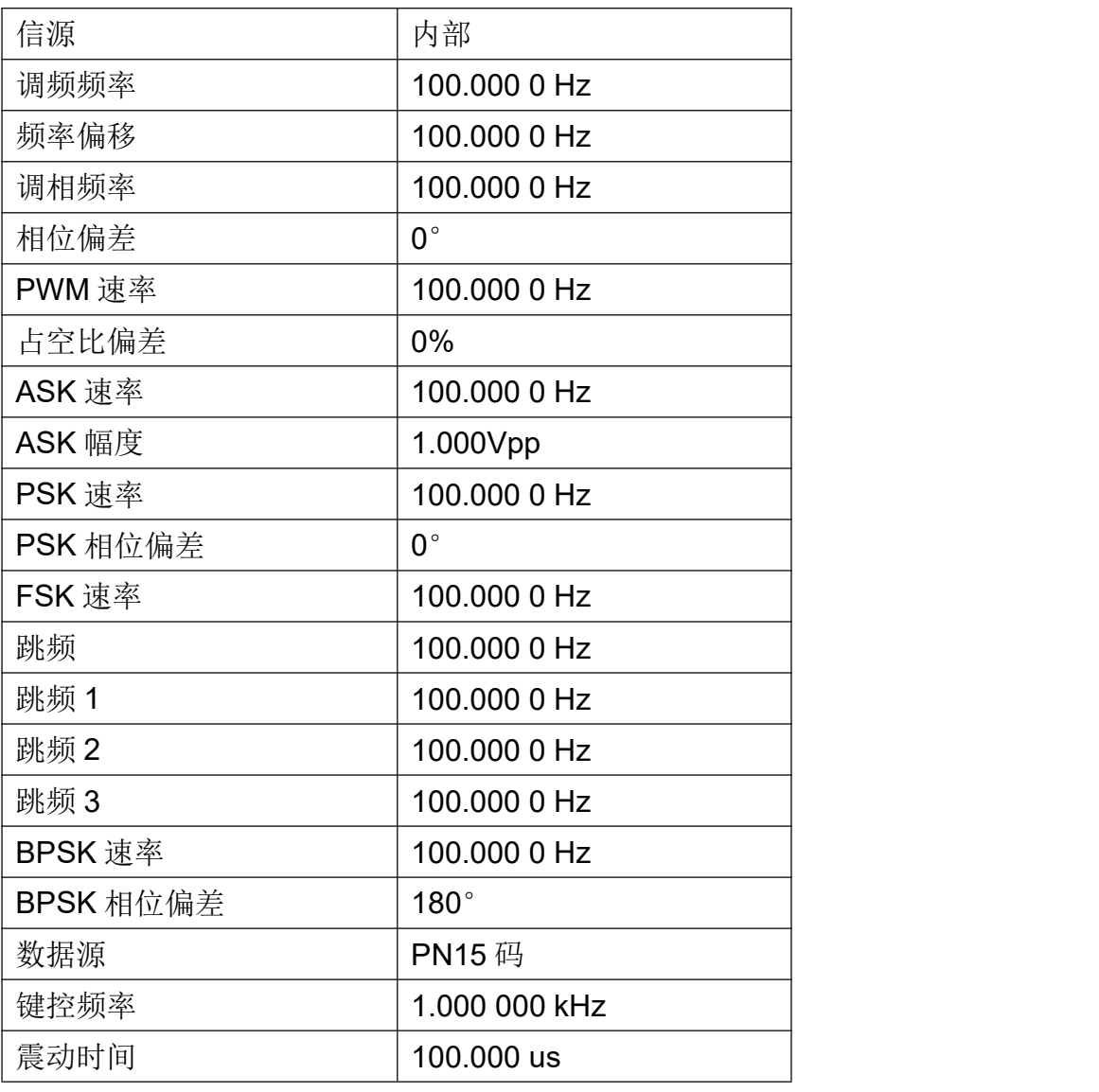

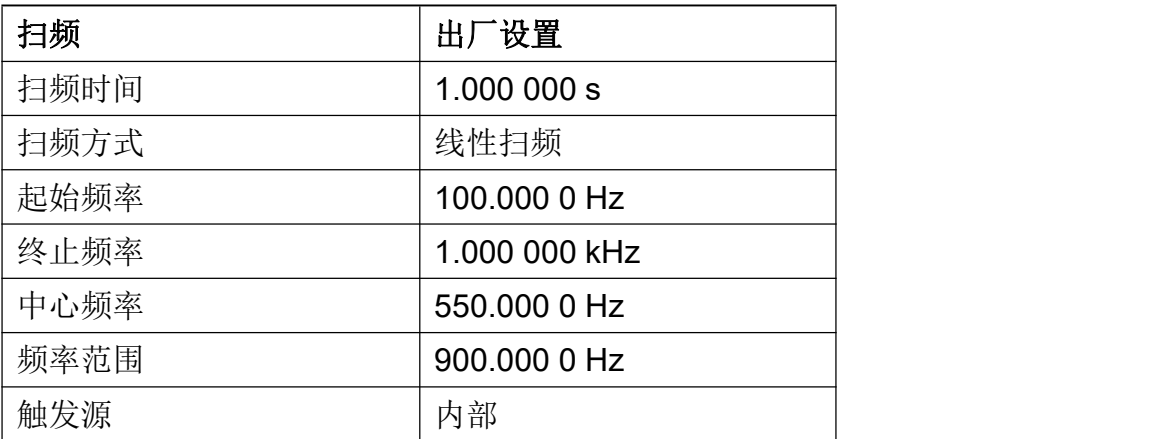

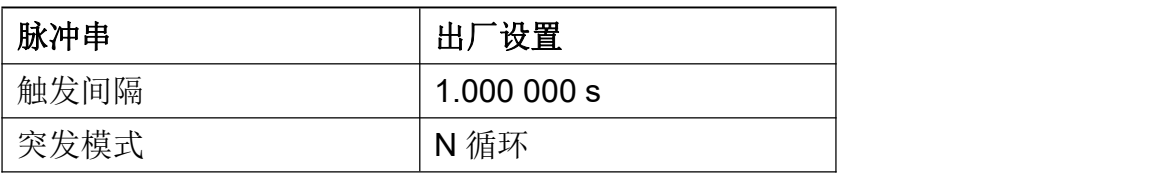

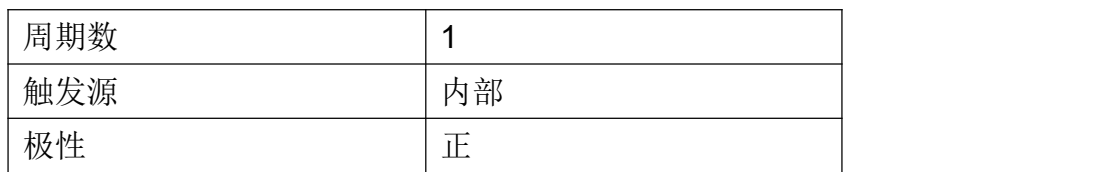

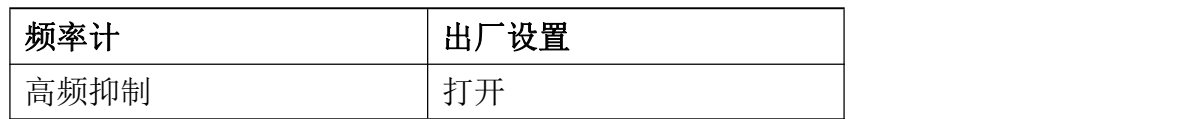

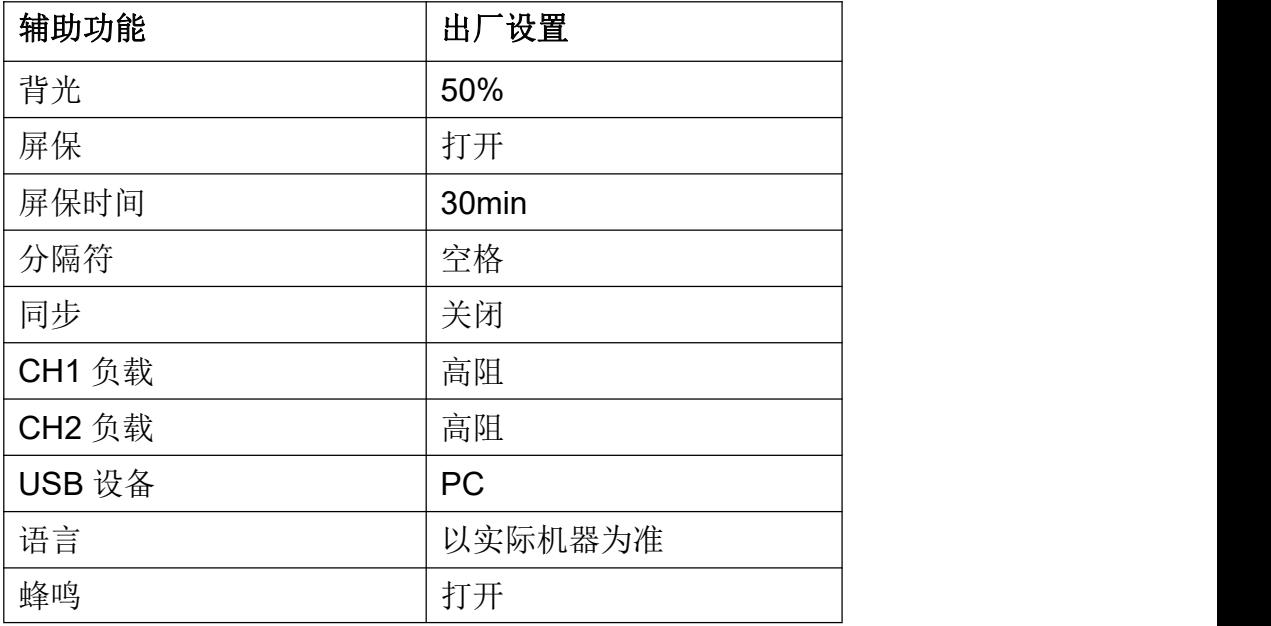

## <span id="page-52-0"></span>固件升级

可通过后面板 USB 端口用USB数据线来更新仪器固件。

注意:更新仪器固件是一个敏感的操作,为防止损坏仪器,请不要在更新过程中 关闭仪器的电源或拔出 USB 数据线。

#### 欲更新仪器固件,按以下步骤操作:

- 1. 按 Utility 功能键,按下 系统设置 软键,按下 下一页 软键,按下 升级, 仪器将会有提示信息。
- 2. 按下 确认 软键, PC端将弹出外部盘标志。
- 3. 向本公司销售或服务部获取固件升级包。将固件升级包中的文件"AG.upp" 拷贝到弹出的外部盘上,如下图所示。

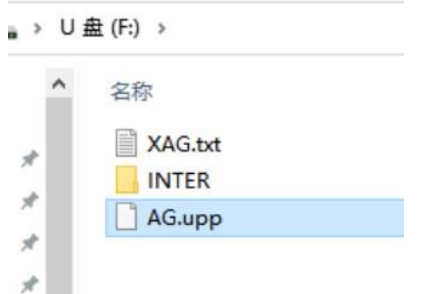

- 4. 重启仪器,开机后直接进入升级状态,有提示信息。
- 5. 升级完成后,手动关机。
- 6. 按主机的开关键开机(按下 **Utility**,查看版本是否为所需的目标版本)。

## <span id="page-53-0"></span>频率计(**Counter**)

频率计可测量频率范围 100 mHz 至 200 MHz 的信号。后面板的 [**Counter**] 连 接器默认用于接收频率计输入信号。频率计从开机开始就一直工作。

- **(1)** 按 **Utility** 功能键,再按 频率计 软键进入频率计界面。
- **(2)** 将待测信号连接至后面板的 [**Counter**] 连接器。
- (3) 按 <mark>高频抑制</mark> 软键切换 打开 或 关闭 高频抑制。 高频抑制可用于在测量低频信号时,滤除高频成分,提高测量精确。 在测量频率小于1 kHz的低频信号时,打开高频抑制,以滤除高频噪声干扰; 在测量频率大于1 kHz的高频信号时,关闭高频抑制。
- **(4)** 在频率计界面可查看频率、周期、占空比。

## <span id="page-53-1"></span>设置相位对齐

按 Utility 功能键, 再按下 相位对齐 软键, 可对齐两个通道信号的起始相位。

# <span id="page-54-0"></span>**6.** 与计算机通讯

本仪器仅支持通过 USB 接口与计算机进行通讯。使用安装在计算机的 Waveform Editor 上位机软件,可在计算机上对信号发生器进行各项操作,控制信号发生器 的输出与写入。

可将写入的文件保存在内部存储器。仪器内部存储器中最多可保存 16 个仪器设 置。

注:请前往我们的官网获取 Waveform Editor 通讯软件并进行安装。

# 安装通讯软件

- (1) 设置信号发生器的 **USB** 设备协议类型:按 **Utility** → 系统设置 → **USB Dev**, 切换为 PC。
- (2) 连接:用 USB 数据线将信号发生器后面板上的 **USB Device** 接口与计算机 的 USB 接口连接起来。
- (3) 安装驱动: 在计算机上运行 Waveform Editor 软件。请按照帮助文档中的步 骤安装驱动程序。驱动程序的路径为 Waveform Editor 通讯软件所在目录中 的 USBDRV 文件夹,比如 C:\Program Files (x86)\DS\_Wave\Waveform Editor\Driver。
- (4) 上位机通讯口设置:打开上位机 Waveform Editor 软件,点击菜单栏中的"传 输", 选择"端口设置", 在设置对话框中, 选择通讯口为"USB"。连接成功后, 在软件界面的右下角的连接状态提示变为绿色。

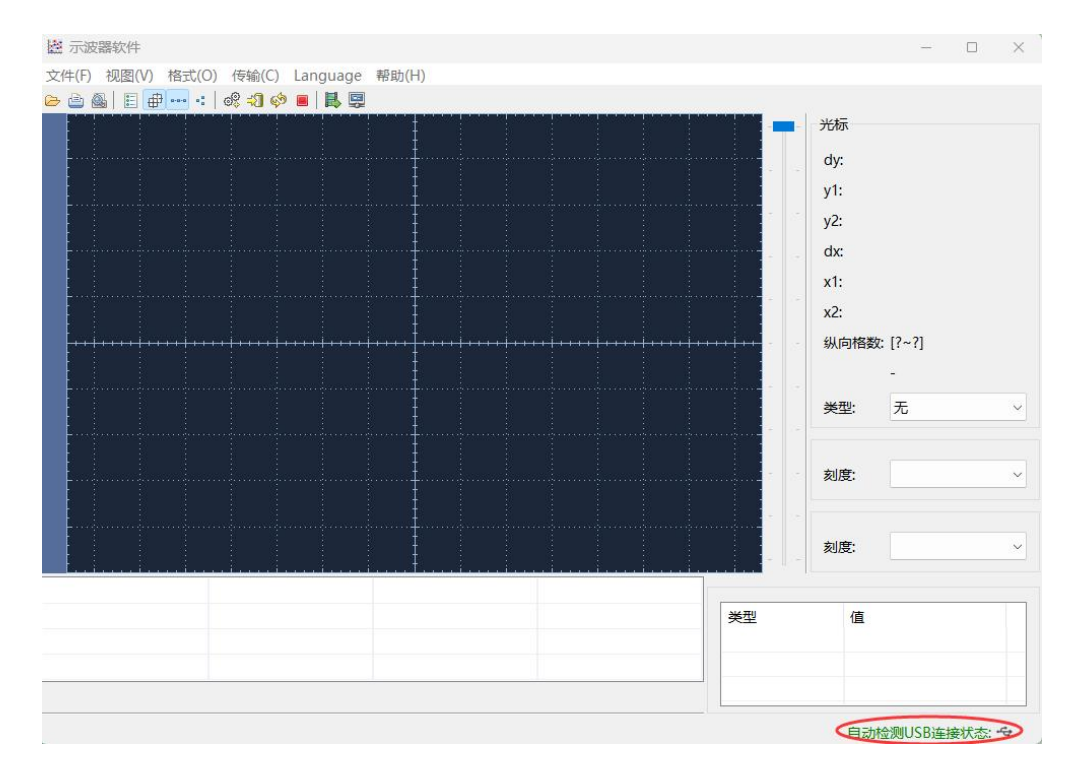

# <span id="page-55-0"></span>**7.** 故障处理

- **1.** 如果按下电源开关仪器仍然黑屏,没有任何显示,请按下列步骤处理:
	- 检查电源接头是否接好。
	- 检查电压选择器是否处在正确的档位。
	- 检查电源接口处的保险丝是否符合规定类型和额定值,是否烧断(可 用一字螺丝刀撬开)。
	- 做完上述检查后,重新启动仪器。
	- 如仍然无法正常使用本产品,请与我们联络,让我们为您服务。

#### **2.** 输出信号幅度的测量值与显示值不一致:

检查信号实际负载值与系统设置的负载值是否一致。具体请参见 P44"设 置负载值"。

如遇到其他问题,请尝试重启。如仍然无法正常使用本产品,请与我们联络, 让我们为您服务。

# <span id="page-56-0"></span>**8.** 技术规格

除非另有说明,所有技术规格在满足以下两个条件时均能得到保证。

- 信号发生器必须在规定的操作温度(20°C 至 30°C)连续运行30分钟以 上,才能达到这些规格标准。
- 信号发生器处于校准周期内并执行过自校准。

除标有"典型值"字样的规格以外,所用规格都有保证。

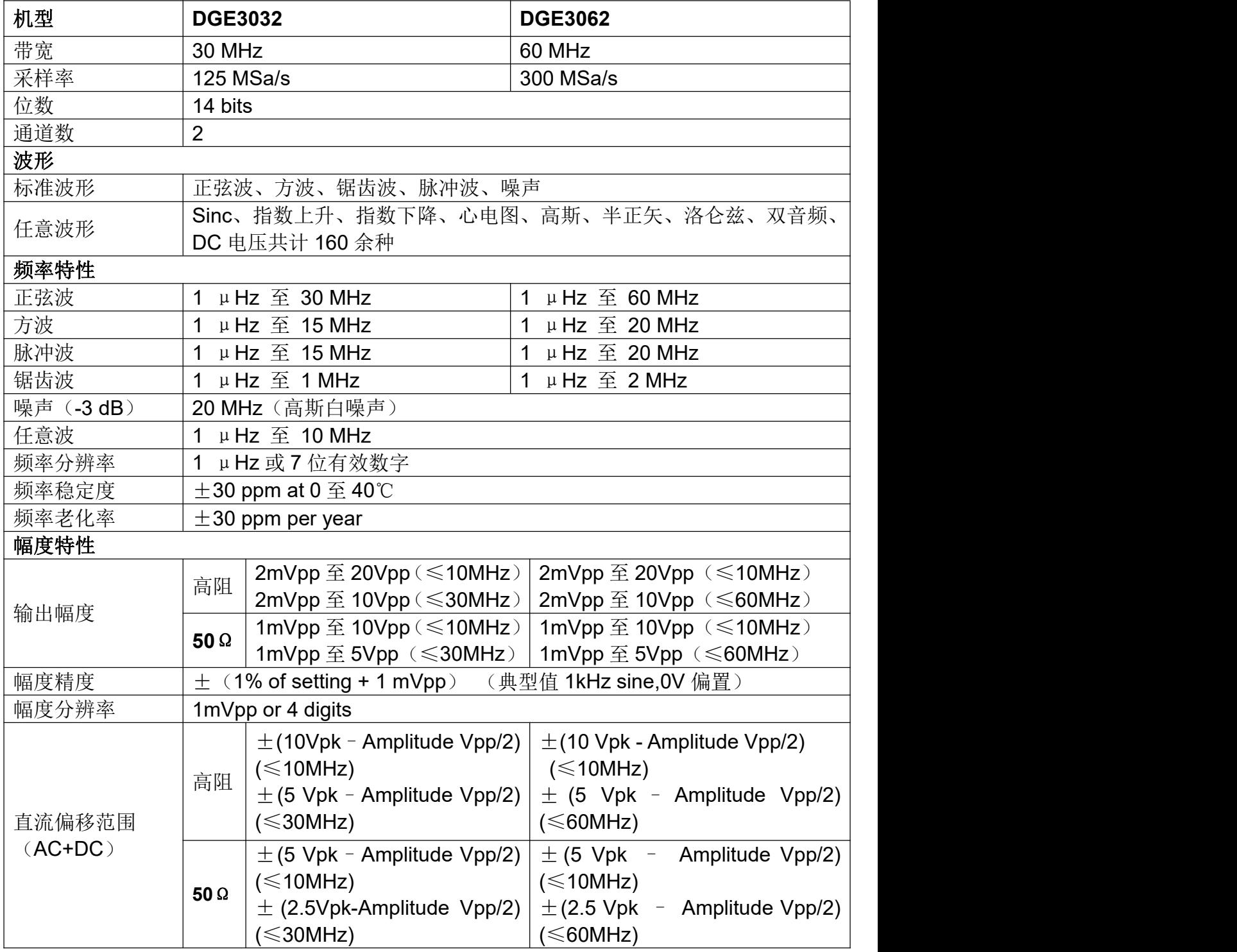

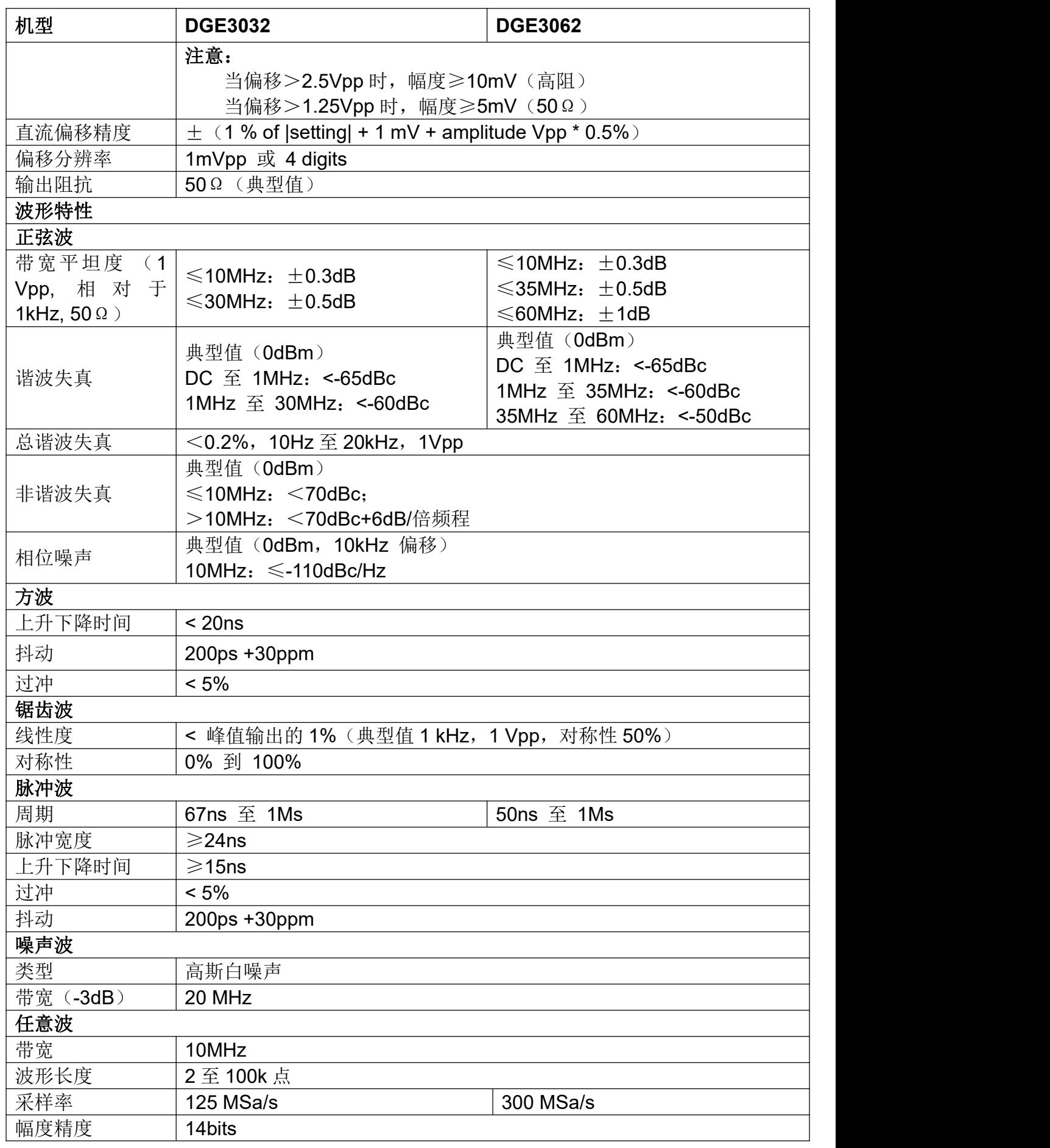

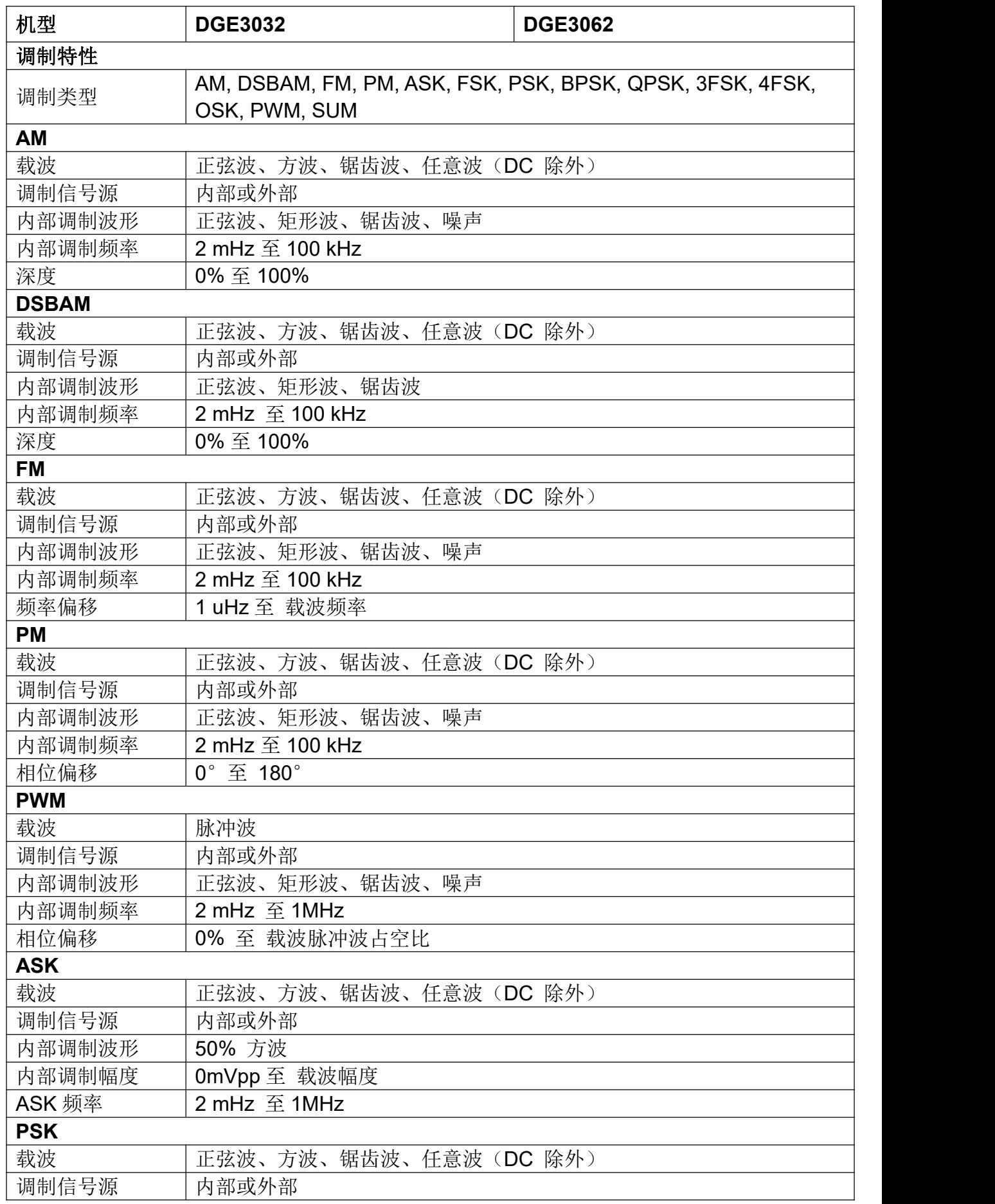

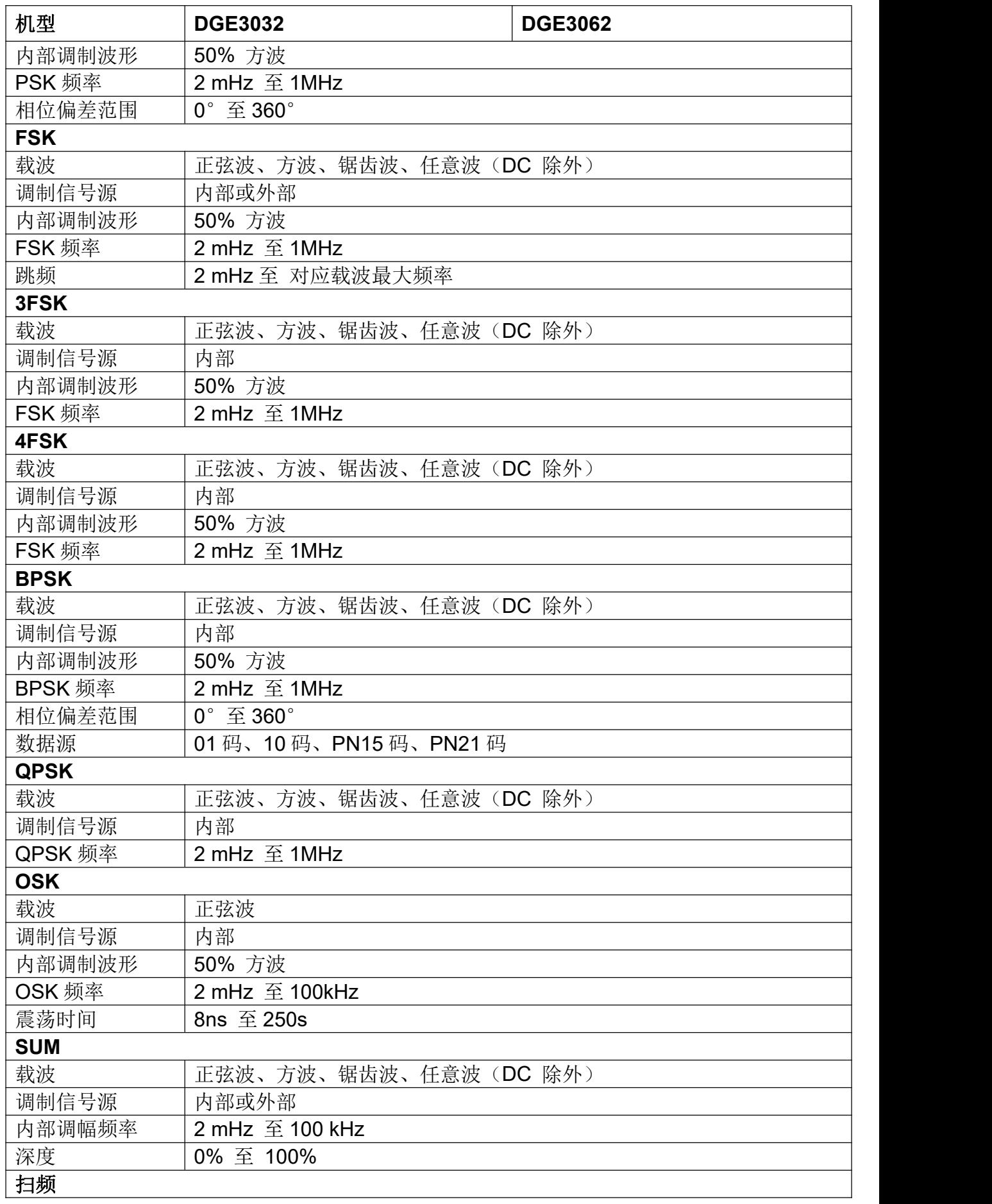

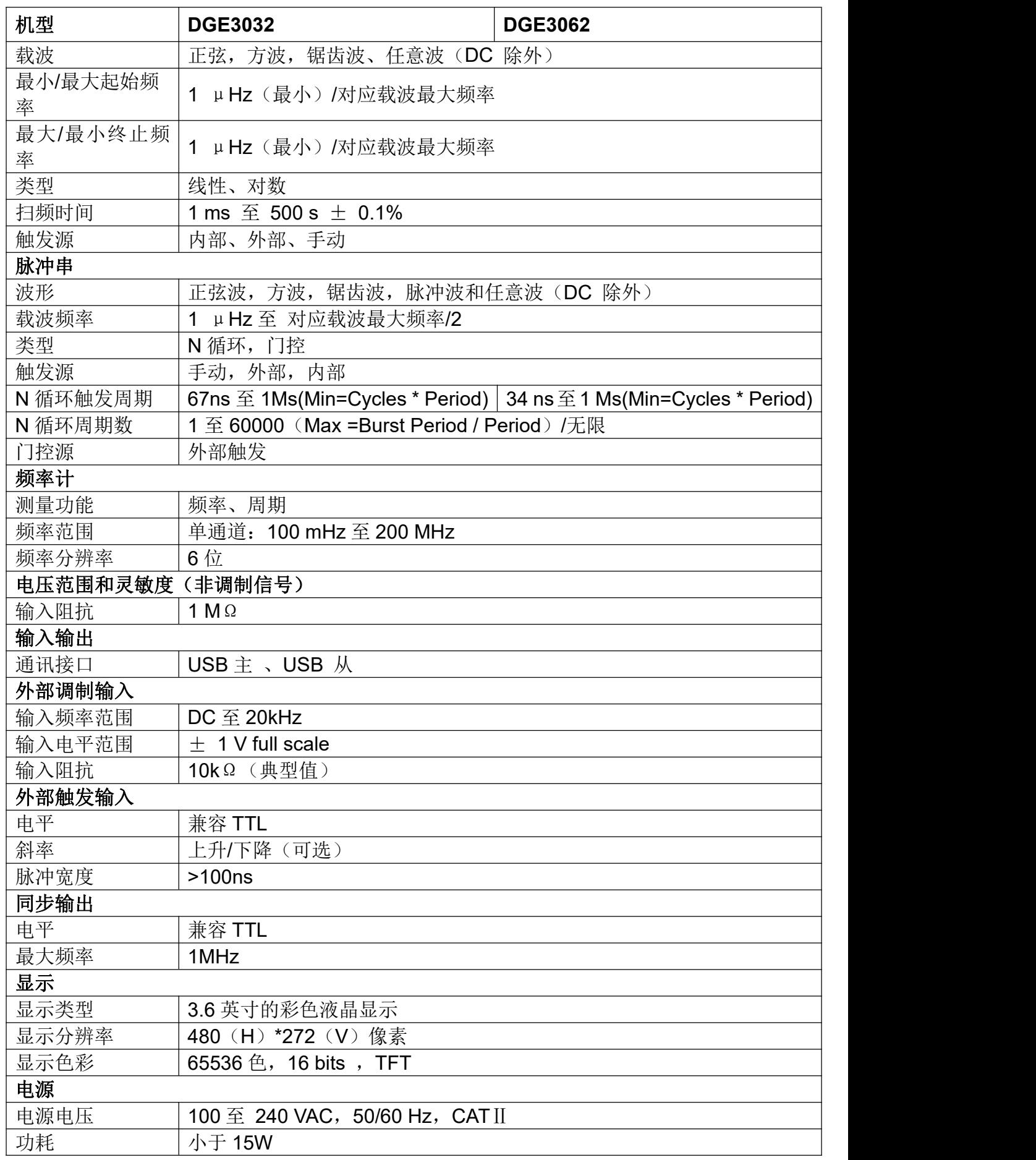

8.技术规格

| 机型   | <b>DGE3032</b>                                        | <b>DGE3062</b> |  |
|------|-------------------------------------------------------|----------------|--|
| 保险丝  | 250V, F1AL                                            |                |  |
| 环境   |                                                       |                |  |
|      | 工作温度: 0℃ 至 40℃                                        |                |  |
| 工作温度 | 存储温度: -20℃ 至60℃                                       |                |  |
|      | 小于35℃: ≤90%相对湿度                                       |                |  |
| 相对湿度 | 35℃至40℃: ≤60%相对湿度                                     |                |  |
| 高度   | 操作 3,000 米; 非操作 12000 米                               |                |  |
| 机械规格 |                                                       |                |  |
| 尺寸   | (长) <b>*92mm</b><br>(高) *156.2mm<br>200 <sub>mm</sub> | (宽)            |  |
| 重量   | 约 0.8 千克                                              |                |  |
| 其他   |                                                       |                |  |
| 校准周期 | 建议校准间隔期为一年                                            |                |  |

# <span id="page-62-0"></span>**9.** 附录

# <span id="page-62-1"></span>附录 **A**:附件

- 一根符合所在国标准的电源线
- 一本《快速指南》
- **两根Q9转鳄鱼夹线**
- 一根USB通讯线

# <span id="page-62-2"></span>附录 **B**:保养和清洁维护

#### 一般保养

请勿把仪器储存或放置在液晶显示器会长时间受到直接日照的地方。

小心:请勿让喷雾剂、液体和溶剂沾到仪器上,以免损坏仪器。

#### 清洁 しょうしょう しゅうしょう しゅうしょく

根据使用情况经常对仪器进行检查。按照下列步骤清洁仪器外表面:

**1.** 请用质地柔软的布擦拭仪器外部的浮尘。清洁液晶显示屏时,注意不要 划伤透明的 LCD 保护屏。

**2.** 用潮湿但不滴水的软布擦试仪器,请注意断开电源。可使用柔和的清洁 剂或清水擦洗。请勿使用任何磨蚀性的化学清洗剂,以免损坏仪器。

警告:在重新通电使用前,请确认仪器已经干透,避免因水分造成电气短 路甚至人身伤害。